# Alibaba Cloud

# ApsaraDB for MongoDB Quick Start for Replica Set

Document Version: 20201124

C-J Alibaba Cloud

# Legal disclaimer

Alibaba Cloud reminds you to carefully read and fully understand the terms and conditions of this legal disclaimer before you read or use this document. If you have read or used this document, it shall be deemed as your total acceptance of this legal disclaimer.

- You shall download and obtain this document from the Alibaba Cloud website or other Alibaba Cloudauthorized channels, and use this document for your own legal business activities only. The content of this document is considered confidential information of Alibaba Cloud. You shall strictly abide by the confidentiality obligations. No part of this document shall be disclosed or provided to any third party for use without the prior written consent of Alibaba Cloud.
- 2. No part of this document shall be excerpted, translated, reproduced, transmitted, or disseminated by any organization, company or individual in any form or by any means without the prior written consent of Alibaba Cloud.
- 3. The content of this document may be changed because of product version upgrade, adjustment, or other reasons. Alibaba Cloud reserves the right to modify the content of this document without notice and an updated version of this document will be released through Alibaba Cloud-authorized channels from time to time. You should pay attention to the version changes of this document as they occur and download and obtain the most up-to-date version of this document from Alibaba Cloud-authorized channels.
- 4. This document serves only as a reference guide for your use of Alibaba Cloud products and services. Alibaba Cloud provides this document based on the "status quo", "being defective", and "existing functions" of its products and services. Alibaba Cloud makes every effort to provide relevant operational guidance based on existing technologies. However, Alibaba Cloud hereby makes a clear statement that it in no way guarantees the accuracy, integrity, applicability, and reliability of the content of this document, either explicitly or implicitly. Alibaba Cloud shall not take legal responsibility for any errors or lost profits incurred by any organization, company, or individual arising from download, use, or trust in this document. Alibaba Cloud shall not, under any circumstances, take responsibility for any indirect, consequential, punitive, contingent, special, or punitive damages, including lost profits arising from the use or trust in this document (even if Alibaba Cloud has been notified of the possibility of such a loss).
- 5. By law, all the contents in Alibaba Cloud documents, including but not limited to pictures, architecture design, page layout, and text description, are intellectual property of Alibaba Cloud and/or its affiliates. This intellectual property includes, but is not limited to, trademark rights, patent rights, copyrights, and trade secrets. No part of this document shall be used, modified, reproduced, publicly transmitted, changed, disseminated, distributed, or published without the prior written consent of Alibaba Cloud and/or its affiliates. The names owned by Alibaba Cloud shall not be used, published, or reproduced for marketing, advertising, promotion, or other purposes without the prior written consent of Alibaba Cloud. The names owned by Alibaba Cloud and/or its affiliates Cloud include, but are not limited to, "Alibaba Cloud", "Aliyun", "HiChina", and other brands of Alibaba Cloud and/or its affiliates, which appear separately or in combination, as well as the auxiliary signs and patterns of the preceding brands, or anything similar to the company names, trade names, trademarks, product or service names, domain names, patterns, logos, marks, signs, or special descriptions that third parties identify as Alibaba Cloud and/or its affiliates.
- 6. Please directly contact Alibaba Cloud for any errors of this document.

# **Document conventions**

| Style        | Description                                                                                                    | Example                                                                                                    |  |
|--------------|----------------------------------------------------------------------------------------------------|----------------------------------------------------------------------------------------------------|--|
| A Danger     | A danger notice indicates a situation that<br>will cause major system changes, faults,<br>physical injuries, and other adverse<br>results. | Danger:<br>Resetting will result in the loss of user<br>configuration data.                                          |  |
| O Warning    | A warning notice indicates a situation<br>that may cause major system changes,<br>faults, physical injuries, and other adverse<br>results. | Warning:<br>Restarting will cause business<br>interruption. About 10 minutes are<br>required to restart an instance. |  |
| C) Notice    | A caution notice indicates warning<br>information, supplementary instructions,<br>and other content that the user must<br>understand.      | Notice:<br>If the weight is set to 0, the server no<br>longer receives new requests.                                 |  |
| ⑦ Note       | A note indicates supplemental instructions, best practices, tips, and other content.                                                       | Note: You can use Ctrl + A to select all files.                                                                      |  |
| >            | Closing angle brackets are used to indicate a multi-level menu cascade.                                                                    | Click Settings> Network> Set network<br>type.                                                                        |  |
| Bold         | Bold formatting is used for buttons ,<br>menus, page names, and other UI<br>elements.                                                      | Click OK.                                                                                                    |  |
| Courier font | Courier font is used for commands                                                                                                    | Run the cd /d C:/window command to enter the Windows system folder.                                                  |  |
| Italic       | Italic formatting is used for parameters and variables.                                                                                    | bae log listinstanceid<br>Instance_ID                                                                                |  |
| [] or [a b]  | This format is used for an optional value, where only one item can be selected.                                                            | ipconfig [-all -t]                                                                                                   |  |
| {} or {a b}  | This format is used for a required value, where only one item can be selected.                                                             | switch {active stand}                                                                                                |  |

# Table of Contents

| 1.Notes                                                       | 05 |
|---------------------------------------------------------------|----|
| 2.ApsaraDB for MongoDB console                                | 07 |
| 3.Get started with a replica set instance                     | 10 |
| 4.Create an instance                                          | 11 |
| 5.Set a password for a replica set instance                   | 12 |
| 6.Configure a whitelist for a replica set instance            | 13 |
| 7. Apply for a public endpoint for a replica set instance     | 16 |
| 8.Connect to an instance                                      | 18 |
| 8.1. Connect to a standalone ApsaraDB for MongoDB instance    | 18 |
| 8.2. Connect to a replica set ApsaraDB for MongoDB instance   | 20 |
| 8.3. Connect to a sharded cluster ApsaraDB for MongoDB insta  | 22 |
| 8.4. Connect to a standalone ApsaraDB for MongoDB instance    | 25 |
| 8.5. Connect to a replica set instance by using the mongo she | 28 |
| 8.6. Connect to a sharded cluster instance by using the mong  | 31 |
| 8.7. Connection sample code for MongoDB drivers               | 33 |
| 9.Migrate data                                                | 42 |
| 9.1. Migrate user-created standalone MongoDB databases to Al  | 42 |
| 9.2. Migrate the replica set of a user-created MongoDB databa | 49 |
| 9.3. Migrate a user-created sharded MongoDB database to Aps   | 55 |
| 9.4. Migrate user-created databases to Alibaba Cloud by using | 65 |
| 9.5. Migrate user-created MongoDB databases to Alibaba Cloud  | 69 |
| 9.6. Migrate a user-created MongoDB database to ApsaraDB fo   | 71 |

# 1.Notes

You can migrate data from a user-created MongoDB database to an ApsaraDB for MongoDB instance. Pay close attention to the limits of ApsaraDB for MongoDB.

| Operation                                                                                                    | Limit                                                                                                    |  |  |
|----------------------------------------------------------------------------------------------------|----------------------------------------------------------------------------------------------------|--|--|
| Deploy a replica set<br>instance                                                                                                    | The database version must match the storage engine. For more information, see<br>版本及存储引擎.                                                                                                    |  |  |
| Build replica set nodes                                                                                                    | <ul> <li>A replica set instance automatically created by ApsaraDB for MongoDB consists of a primary node, a hidden secondary node (invisible to you), and one or more secondary nodes.</li> <li>While a replica set instance is running, you can scale the instance to 3, 5, or 7 nodes as needed. For more information, see Change the number of nodes for a replica set instance.</li> <li>Note You cannot connect to a replica set instance from a secondary node of a user-created database. If you want to synchronize data from a replica set instance to a user-created MongoDB database for data testing or analysis, you can use MongoShake. For more information between ApsaraDB for MongoDB replica set instances.</li> </ul> |  |  |
| Restart a replica set<br>instance                                                                                                    | You must restart the instance in the ApsaraDB for MongoDB console or by calling the RestartDBInstance operation.                                                                                                    |  |  |
| Migrate data from a replica set instance                                                                                                    | Migrate the replica set of a user-created MongoDB database to ApsaraDB for<br>MongoDB by using DTS or Migrate user-created MongoDB databases to Alibaba<br>Cloud by using the built-in commands of MongoDB.                                                                                                    |  |  |
|                                                                                                    | Configure automatic backup for an ApsaraDB for MongoDB instance: Only physical backup is supported. Manually back up an ApsaraDB for MongoDB instance: Both physical backup and logical backup are supported.                                                                                                    |  |  |
| Back up the data of a replica set instance is 3.2 or 3.4, the of collections and indexes in the instance cannot exceed 10,000. Consistent of physical backup may fail. If you want to increase this limit, we reconsistent that you upgrade the database version to 4.0 or 4.2. For more informatively, you can select the database version 4.0 or 4.2 when the instance. |                                                                                                    |  |  |
| Restore the data of a                                                                                                    | • You can restore data from a point in time or a backup set. For more information, see Create an instance from a backup and Restore data to a new ApsaraDB for MongoDB instance by point in time.                                                                                                    |  |  |
| replica set instance                                                                                                    | • You can restore data to your current replica set instance only if it has three nodes. For more information, see Restore data to the current ApsaraDB for MongoDB instance.                                                                                                    |  |  |

| Operation                                   | Limit                                                                                                    |
|---------------------------------------------|----------------------------------------------------------------------------------------------------|
| Modify parameters of a replica set instance | For security and stability, you are not allowed to modify certain parameters of a replica set instance. For more information, see Configure database parameters for an ApsaraDB for MongoDB instance. |

# 2.ApsaraDB for MongoDB console

The ApsaraDB for MongoDB console is a web application for managing instances. In the ApsaraDB for MongoDB console, you can create and manage instances, configure the instance IP whitelists, passwords, and network types, and perform other operations.

The ApsaraDB for MongoDB console is part of the Alibaba Cloud Management Console. For more information about common settings and basic operations in the Alibaba Cloud Management Console, see Alibaba Cloud Management Console.

# Prerequisites

Use your Alibaba Cloud account to log on to the ApsaraDB for MongoDB console. To create an Alibaba Cloud account, go to the Alibaba Cloud official website.

# ApsaraDB for MongoDB console homepage

The console homepage displays the same information for all replica set instances.

Log on to the ApsaraDB for MongoDB console and go to the **Replica Set Instances** page, as shown in the following figure. This figure is only to be used for reference. The actual page may be different.

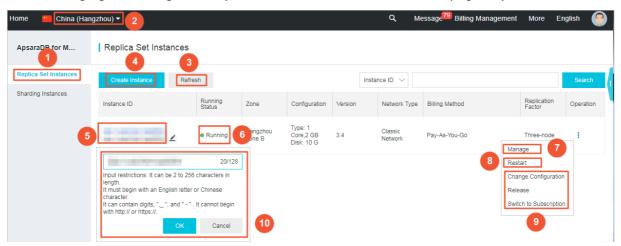

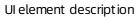

| No. | UI element            | Description                                                                                                    |  |
|-----|-----------------------|----------------------------------------------------------------------------------------------------|--|
| 1   | Replica Set Instances | The ApsaraDB for MongoDB console homepage, which displays all replica set instances in a region that belong to the current account. |  |
| 2   | Region                | You can click a region to display all instances that reside within the region.                                                      |  |
| 3   | Refresh               | efresh The button to refresh the instance information page.                                                                         |  |
| 4   | Create Instance       | The button to create an instance.                                                                                                   |  |
| 5   | Instance ID           | You can click an instance ID to go to the Basic Information page of the instance.                                                   |  |

| No. | UI element | Description                                                                                                    |
|-----|------------|----------------------------------------------------------------------------------------------------|
| 6   | Status     | The status of the instance. Instances may be in different states.                                                                                                    |
| 7   | Manage     | You can click this button to go to the Basic Information page of<br>the instance. On this page, you can view the basic information<br>about the instance, configure instance backup and recovery,<br>view monitoring information, set alert rules, and configure a<br>whitelist. |
| 8   | Restart    | The button to restart an instance.                                                                                                    |
| 9   | More       | Other buttons, such as Change Configuration and Renew.                                                                                                    |
| 10  | Edit icon  | You can click this icon to modify the instance name. By default, the instance name is identical to the instance ID.                                                                                                    |

# ApsaraDB for MongoDB instance console

Log on to the ApsaraDB for MongoDB console. Click an Instance ID or Manage in the Actions column corresponding to an instance. The Basic Information page is displayed. The following table lists the UI elements on the page.

| UI element or<br>page | Section                                                 | Description                                                                                                    | Operation                                                                                                    |
|-----------------------|---------------------------------------------------------|----------------------------------------------------------------------------------------------------|----------------------------------------------------------------------------------------------------|
| Top navigation<br>bar | N/A You can migrate, back up, and restart the instance. |                                                                                                    | <ul><li>Migrate the data of<br/>an instance</li><li>Back up an instance</li><li>Restart an instance</li></ul> |
|                       | Basic<br>Information                                    | You can view the basic information about<br>the instance, such as the instance ID,<br>region, network type, specifications, and<br>disk space. You can also change the<br>configurations of the instance. | Change the<br>configurations of an<br>instance                                                                |
|                       | Accounts                                                | You can view account information and reset passwords.                                                                                                    | Reset a password                                                                                              |
|                       | Connection<br>Info                                      | You can view the endpoints and port numbers of the instance.                                                                                                    | N/A                                                                                                    |
| Basic<br>Information  | Primary<br>Instance<br>Resources                        | You can view disk usage, IOPS usage, connections and CPU utilization of the instance.                                                                                                    | N/A                                                                                                    |
|                       | Instance<br>Relationship                                | You can view the relationship between instance nodes.                                                                                                    | N/A                                                                                                    |
|                       |                                                         |                                                                                                    |                                                                                                    |

#### Quick Start for Replica Set ApsaraD B for MongoDB console

| UI element or<br>page  | Section                | Description                                                                                                    | Operation                                                                             |
|------------------------|------------------------|----------------------------------------------------------------------------------------------------|---------------------------------------------------------------------------------------|
| Backup and<br>Recovery | Backups                | You can view and download a list of data<br>backups for a specified time period,<br>restore data from the specified time<br>period, or create an instance from a<br>specified backup point. | <ul> <li>Download backup<br/>data</li> <li>Restore data to an<br/>instance</li> </ul> |
|                        | Backup<br>Settings     | You can set a backup policy to<br>automatically and periodically back up<br>data based on the specified backup time.                                                                        | Configure automatic<br>backup for an instance                                         |
| Monitoring<br>Info     | Resource<br>monitoring | You can view the monitoring information<br>of the primary and secondary nodes<br>based on the specified metrics and time<br>range.                                                          | N/A                                                                                   |
| Alert Rules            | Set Alert Rule         | You can set alert rules.                                                                                                    | Set alert rules                                                                       |
| Data Security          | Whitelist<br>Settings  | You can configure an IP whitelist.                                                                                                    | Configure an IP whitelist                                                             |

# 3.Get started with a replica set instance

This topic describes how to get started with a replica set instance of ApsaraDB for MongoDB. In this topic, you can quickly become familiar with the operations for creating, configuring, and connecting to an ApsaraDB for MongoDB instance.

# Flowchart for an ApsaraDB for MongoDB instance

The first time you use ApsaraDB for MongoDB, you can start with Before you start.

The following figure shows the operations that you must perform before you use an ApsaraDB for MongoDB instance.

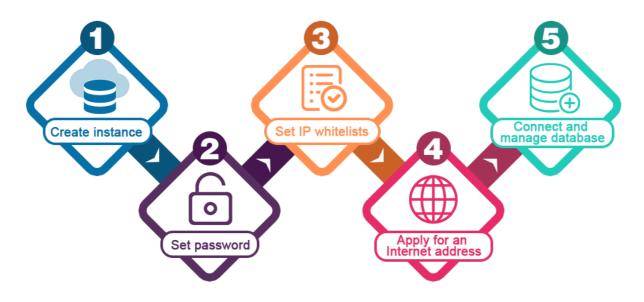

- 1. 创建副本集实例.
- 2. Set a password for a replica set instance.
- 3. Configure a whitelist for a replica set instance.
- 4. (Optional)Apply for a public endpoint for a replica set instance.
- 5. Connect to a replica set instance. For more information, see Overview of replica set instance connections.

# 4.Create an instance

# 5.Set a password for a replica set instance

This topic describes how to set or reset a password for a replica set instance.

### Procedure

- 1. Log on to the ApsaraDB for MongoDB console.
- 2. In the upper-left corner of the page, select the resource group and the region of the target instance.
- 3. In the left-side navigation pane, click **Replica Set Instances**.
- 4. Find the target instance and click its ID.
- 5. In the left-side navigation pane, click Accounts.
- 6. Click Reset Password.

| Basic Information   | Account Name                             | Account Type | Status    | Operation      |
|---------------------|------------------------------------------|--------------|-----------|----------------|
| Accounts            | root The permissions are root privileges |              |           |                |
| Database Connection | under the admin database.                | normal       | Available | Reset Password |

7. In the Reset Password dialog box that appears, enter and confirm the new password. Click OK.

| Reset Pa | ssword                 |      | ×          |
|----------|------------------------|------|------------|
|          | Account ②<br>root      |      |            |
|          | New Password           |      | Contact Us |
|          |                        | 0/32 |            |
|          | Confirm New Password ② |      |            |
|          |                        | 0/32 |            |
|          |                        |      |            |
|          |                        | ОК   | Cancel     |

#### ? Note

- The password must contain at least three types of the following characters: uppercase letters, lowercase letters, digits, and special characters. Special characters include ! # \$ % ^ & \* ()\_+ =
- The password must be 8 to 32 characters in length.

# 6.Configure a whitelist for a replica set instance

This topic describes how to configure a whitelist for a replica set instance after you create the instance. Only the devices whose IP addresses are added to the whitelists of the instance are allowed access to the instance. The default whitelist only contains the IP address 127.0.0.1, which indicates that no devices can connect to the instance.

# Context

- You must configure a whitelist upon the first use of an instance. After the whitelist is configured, the connection address of the instance is displayed on the **Basic Information** and **Database Connection** pages.
- Proper configuration of the whitelists can enhance access security of ApsaraDB for MongoDB. We recommend that you regularly maintain the whitelist.

## Procedure

- 1. Log on to the ApsaraDB for MongoDB console.
- 2. In the upper-left corner of the page, select the resource group and the region of the target instance.
- 3. In the left-side navigation pane, click **Replica Set Instances**.
- 4. Find the target instance and click its ID.
- 5. In the left-side navigation pane, choose **Data Security > Whitelist Settings**.
- 6. Click the **:** icon in the Actions column, and select Manually Modify or Import ECS Intranet IP.
  - Click Manually Modify. In the dialog box that appears, enter an IP address or CIDR block, and click OK.
  - Click Import ECS Intranet IP. In the dialog box that appears, the internal IP addresses of the ECS instances of your Alibaba Cloud account are displayed. You can select the desired IP addresses, add them to a whitelist, and click OK.

| Import ECS | S Intranet IP                          |               |        | ×          |
|------------|----------------------------------------|---------------|--------|------------|
|            | Group Name<br>default<br>IP White List |               |        |            |
|            | - 3/30 Items                           |               | 0 Item |            |
|            | ✓ 172 99                               | A             |        |            |
|            | ✓ 172                                  | 2             |        |            |
|            | ✓ 172 :14                              |               |        | Contact Us |
|            | 192 3                                  | $\rightarrow$ |        | act Us     |
|            | 172 9                                  | <             |        |            |
|            | 172 0                                  |               |        |            |
|            | 172 8                                  |               |        |            |
|            | 192                                    |               | 3      |            |
|            | 102 1                                  |               |        |            |
|            |                                        |               | ОК     | Cancel     |

### ? Note

• If a whitelist contains more than one IP address, separate them with commas (,). Every IP address in a whitelist must be unique. A whitelist can contain a maximum of 1,000 IP addresses.

Supported formats include 0.0.0.0/0, 10.23.12.24 (single IP address), and 10.23.12.24/24. 10.23.12.24/24 is a CIDR notation (for more information, see CIDR blocks), in which the suffix /24 indicates the number of bits for the prefix of the IP address. The prefix consists of 1 to 32 bits.

• If the value is 0.0.0.0/0 or empty, the ApsaraDB for MongoDB instance can be accessed by all IP addresses. In this situation, the database is at high security risk.

## More operations

- Add an ECS security group for a standalone, replica set, or sharded cluster instance
- Delete an IP whitelist or an ECS security group of a standalone, replica set, or sharded cluster instance

## Common connection scenarios

- Connect a local client to an ApsaraDB for MongoDB instance over the Internet
- How to connect an ECS instance to an ApsaraDB for MongoDB instance when their network types are different
- How to connect an ECS instance to an ApsaraDB for MongoDB instance when they are in different regions
- How to connect an ECS instance to an ApsaraDB for MongoDB instance when they do not belong to

the same Alibaba Cloud account

## Result

After a whitelist is configured, the VPC connection address of the instance is displayed on the **Basic Information** and **Database Connection** pages.

# 7.Apply for a public endpoint for a replica set instance

This topic describes how to apply for a public endpoint for a replica set instance when you want to connect to this instance over the Internet.

# Context

The following table describes the connections supported by ApsaraDB for MongoDB.

| Connection type                          | Description                                                                                                    |
|------------------------------------------|----------------------------------------------------------------------------------------------------|
| Intranet Connection<br>- VPC             | <ul> <li>A VPC is an isolated network with higher security and performance than a classic network.</li> <li>By default, ApsaraDB for MongoDB provides endpoints on a VPC.</li> </ul>                                                                                                    |
| Intranet Connection<br>- Classic Network | Cloud services on a classic network are not isolated. Unauthorized access can only<br>be blocked by using security groups or whitelists. You can switch the network type<br>to VPC. For more information, see Switch the network type of an ApsaraDB for<br>MongoDB instance.                                              |
| Public IP Connection                     | <ul> <li>Connecting to a replica set instance over the Internet is risky. Therefore, ApsaraDB for MongoDB does not provide public endpoints.</li> <li>If you want to connect to a replica set instance from a device outside Alibaba Cloud (for example, a local client), you must apply for a public endpoint.</li> </ul> |

## Procedure

- 1. Log on to the ApsaraDB for MongoDB console.
- 2. In the upper-left corner of the page, select the resource group and the region of the target instance.
- 3. In the left-side navigation pane, click **Replica Set Instances**.
- 4. Find the target instance and click its ID.
- 5. In the left-side navigation pane, click **Database Connection**.
- 6. In the Public IP Connection section, click Apply for Public Connection String.

| Intranet Connection - VPC | 0                        | Enable password-free access | Switch to Classic Netwo | Update Connection String           |
|---------------------------|--------------------------|-----------------------------|-------------------------|------------------------------------|
| Role                      | Address                  |                             |                         |                                    |
| Primary                   | dds-bp                   | yuncs.com:3717              |                         |                                    |
| Secondary                 | dds-bp 2.mongodb.rds.ali | yuncs.com:3717              |                         |                                    |
| ConnectionStringURI       | mongodb://root:****@d    |                             |                         |                                    |
| Public IP Connection      |                          |                             |                         | Apply for Public Connection String |
| Role                      | Address                  |                             |                         |                                    |

#### 7. In the Apply for Public Connection String message that appears, click OK.

**?** Note If you want to connect to a replica set instance by using a public endpoint, you must add the public IP address of your client to a whitelist of this instance. For more information, see Configure a whitelist for a replica set instance.

After the application is complete, the replica set instance generates new endpoints for both the primary and secondary nodes and the corresponding connection string URI. For more information, see Overview of replica set instance connections.

# 8.Connect to an instance 8.1. Connect to a standalone ApsaraDB for MongoDB instance through DMS

Data Management (DMS) is an integrated database solution that offers data management, structure management, user authorization, security auditing, data trend analysis, data tracking, BI charts, performance optimization, and server management. You can use DMS to connect to a standalone ApsaraDB for MongoDB instance for easy management.

## Preparations

Add the IP address of the DMS server (100.104.0.0/16) to the whitelist of the ApsaraDB for MongoDB instance. For more information, see Configure a whitelist for a standalone ApsaraDB for MongoDB instance.

**?** Note Skip this step if you have added the IP address of the DMS server to the whitelist of the ApsaraDB for MongoDB instance.

## Procedure

- 1. Log on to the ApsaraDB for MongoDB console.
- 2. In the upper-left corner of the page, select the resource group and the region of the target instance.
- 3. In the left-side navigation pane, click **Replica Set Instances**.
- 4. Find the target instance and click its ID.
- 5. Click **Log On** and select **Primary** or **Secondary** in the upper-right corner of the Basic Information page . You are redirected to the **DMS console**.

? Note

- Primary: the primary node of the replica set instance. This node has read/write permissions on the database.
- Secondary: the secondary node of the replica set instance. This node only has read permissions on the database.
- 6. In the DMS console, enter the following information.

| dds-bp .mongodb.rds.aliyuncs.com:3717 | ~ |
|---------------------------------------|---|
| Databases Username                    | ~ |
| Database Name                         | ~ |
| Password                              |   |

| ltem                    | Description                                                                                                    |  |  |  |  |
|-------------------------|----------------------------------------------------------------------------------------------------|--|--|--|--|
| Network<br>address:Port | The internal connection string of the primary node of the ApsaraDB for MongoDB instance is automatically entered.                                                                                                    |  |  |  |  |
| Database<br>Username    | Enter the database account of the MongoDB instance. The initial account is root.                                                                                                    |  |  |  |  |
|                         | Enter the name of the database to which the account belongs.                                                                                                    |  |  |  |  |
| Database<br>Name        | <ul> <li>Note</li> <li>If Database Username is set to root, the database name is admin.</li> <li>We do not recommend that you log on to a database as the root user in the production environment. You can create users and grant permissions based on your business needs. For more information, see Use DMS to manage ApsaraDB for MongoDB users.</li> </ul> |  |  |  |  |
|                         | The password of the specified account.                                                                                                    |  |  |  |  |
| Password                | <b>Note</b> If you forget the password of the root account, you can reset the password by using the method specified in <b>Set a password</b> .                                                                                                    |  |  |  |  |
|                         |                                                                                                    |  |  |  |  |

#### 7. Click Log On.

#### Common connection scenarios

- Connect a local client to an ApsaraDB for MongoDB instance over the Internet
- How to connect an ECS instance to an ApsaraDB for MongoDB instance when their network types are different
- How to connect an ECS instance to an ApsaraDB for MongoDB instance when they are in different regions
- How to connect an ECS instance to an ApsaraDB for MongoDB instance when they do not belong to

the same Alibaba Cloud account

## FAQ

- How to troubleshoot logon issues for the mongo shell
- How to troubleshoot database connection failures after the number of connections reaches the upper limit
- Troubleshoot high CPU utilization of ApsaraDB for MongoDB
- How to query and limit the number of connections

# 8.2. Connect to a replica set ApsaraDB for MongoDB instance through DMS

Data Management (DMS) is an integrated database solution that offers data management, structure management, user authorization, security auditing, data trend analysis, data tracking, BI charts, performance optimization, and server management. You can use DMS to connect to a replica set ApsaraDB for MongoDB instance for easy management.

# Preparations

Add the IP address of the DMS server to the whitelist of the ApsaraDB for MongoDB instance based on the network type. For more information, see Configure a whitelist for a replica set instance.

**?** Note Skip this step if you have added the IP address of the DMS server to the whitelist of the ApsaraDB for MongoDB instance.

# IP addresses of the DMS server

| Network type of ApsaraDB for MongoDB instance | IP address of the DMS server                                                                                                  |
|-----------------------------------------------|----------------------------------------------------------------------------------------------------|
| VPC                                           | 100.104.0.0/16                                                                                                    |
| Classic network                               | 120.55.177.0/24<br>121.43.18.0/24<br>101.37.74.0/24<br>10.153.176.0/24<br>10.137.42.0/24<br>11.193.54.0/24<br>10.152.163.0/24 |

## Procedure

- 1. Log on to the ApsaraDB for MongoDB console.
- 2. In the upper-left corner of the page, select the resource group and the region of the target instance.
- 3. In the left-side navigation pane, click **Replica Set Instances**.

- 4. Find the target instance and click its ID.
- 5. Click Log On and select Primary or Secondary in the upper-right corner of the Basic Information page. You are redirected to the DMS console.

| Instance dds-1ud002f7233d12f4 • Running | Log On Mgrate Databases Backup Instance Restart Instance |
|-----------------------------------------|----------------------------------------------------------|
| Basic Information                       | Primany<br>Secondary                                     |
| Instance ID dds-                        | Instance Name dos- Edit                                  |
| Zone Hangzhou Zone B Change Zone        | Network Type VPC (VPC ID : vpc-I VSwitch ID : vsw-       |
|                                         |                                                          |
| Storage Engine WiredTiger               |                                                          |
|                                         |                                                          |
|                                         |                                                          |

#### ? Note

- Primary: the primary node of the replica set instance. This node has read/write permissions on the database.
- Secondary: the secondary node of the replica set instance. This node only has read permissions on the database.

#### 6. In the DMS console, enter the following information.

| S RI                    | DS Database Logon Independent Unit -                                                                                         |  |  |
|-------------------------|----------------------------------------------------------------------------------------------------|--|--|
| dds-bp                  | .mongodb.rds.aliyuncs.com:3717                                                                                               |  |  |
| Databases Userna        | me 🗸 🗸                                                                                                    |  |  |
| Database Name 🗸         |                                                                                                    |  |  |
| Password                |                                                                                                    |  |  |
| Remember Pass           | word                                                                                                    |  |  |
|                         | Log On                                                                                                    |  |  |
| ltem                    | Description                                                                                                    |  |  |
| Network<br>address:Port | The internal connection string of the primary or secondary node of the Apsara for MongoDB instance is automatically entered. |  |  |

DatabaseEnter the database account of the ApsaraDB for MongoDB instance. The initial<br/>account is root.

| ltem              | Description                                                                                                    |
|-------------------|----------------------------------------------------------------------------------------------------|
| Dat abase<br>Name | <ul> <li>Enter the name of the database to which the account belongs.</li> <li>Note <ul> <li>If Database Username is set to root, the database name is admin.</li> <li>We do not recommend that you log on to a database as the root user in the production environment. You can create users and grant permissions based on your business needs. For more information, see Use DMS to manage ApsaraDB for MongoDB users.</li> </ul> </li> </ul> |
| Password          | The password of the specified account.           ⑦ Note         If you forget the password of the root account, you can reset the password by using the method specified in Set a password.                                                                                                    |

7. Click Log On.

## Common connection scenarios

- Connect a local client to an ApsaraDB for MongoDB instance over the Internet
- How to connect an ECS instance to an ApsaraDB for MongoDB instance when their network types are different
- How to connect an ECS instance to an ApsaraDB for MongoDB instance when they are in different regions
- How to connect an ECS instance to an ApsaraDB for MongoDB instance when they do not belong to the same Alibaba Cloud account

# FAQ

- How to troubleshoot logon issues for the mongo shell
- How to troubleshoot database connection failures after the number of connections reaches the upper limit
- Troubleshoot high CPU utilization of ApsaraDB for MongoDB
- How to query and limit the number of connections

# 8.3. Connect to a sharded cluster ApsaraDB for MongoDB instance through DMS

Data Management (DMS) is an integrated database solution that offers data management, structure management, user authorization, security auditing, data trend analysis, data tracking, BI charts, performance optimization, and server management. You can use DMS to connect to a sharded cluster ApsaraDB for MongoDB instance for easy management.

# Preparations

Add the IP address of the DMS server to the whitelist of the ApsaraDB for MongoDB instance based on the network type. For more information, see Configure a whitelist for a sharded cluster instance.

**Note** Skip this step if you have added the IP address of the DMS server to the whitelist of the ApsaraDB for MongoDB instance.

## IP addresses of the DMS server

| Network type of ApsaraDB for MongoDB instance | IP address of the DMS server                                                                               |
|-----------------------------------------------|----------------------------------------------------------------------------------------------------|
| VPC                                           | 100.104.0.0/16                                                                                             |
| Classic network                               | 120.55.177.0/24<br>121.43.18.0/24<br>101.37.74.0/24<br>10.153.176.0/24<br>10.137.42.0/24<br>11.193.54.0/24 |

#### Procedure

- 1. Log on to the ApsaraDB for MongoDB console.
- 2. In the upper-left corner of the page, select the resource group and the region of the target instance.
- 3. In the left-side navigation pane, click **Sharded Cluster Instances**.
- 4. Find the target instance and click its ID.
- 5. Click Log On and select any Mongos node ID in the upper-right corner of the Basic Information page. You are redirected to the DMS console.

| E C-J Alibaba C     | loud                      | Q Search                    | Expenses | Tickets | ICP      | Enterprise | Support       | Official Site    | 2        | ٥.      | Ä   | ⑦ EN         |          |
|---------------------|---------------------------|-----------------------------|----------|---------|----------|------------|---------------|------------------|----------|---------|-----|--------------|----------|
| <                   | Instance dds-             | Running                     |          |         |          |            |               | ) On Bi          | ackup Ir | nstance |     | Restart Insl | ance     |
| Basic Information   | Basic Information         |                             |          |         |          |            | S-            |                  |          |         |     |              |          |
| Accounts            | Instance ID               | dds-                        |          | 1       | Instance | Name do    | is-           | - 2 Edit         | -        |         |     |              |          |
| Database Connection | Zone                      | Hangzhou Zone F Change Zone |          |         | Networ   | k Type C   | assic Networl | ĸ                |          |         |     |              |          |
| Backup and Recovery | Storage Engine            | WiredTiger                  |          |         | Protoco  | ol Type m  | ongodb        |                  |          |         |     |              |          |
| Monitoring Info     | Release Protection        | Disabled Set                |          |         |          |            |               |                  |          |         |     |              |          |
| Alert Rules         | Specification Information |                             |          |         |          |            | Upgr          | ade Minor Versio | n I      | Release | Swi | tch to Subs  | cription |

6. In the **DMS** console, enter the following information.

| dds-bp             | .mongodb.rds.aliyuncs.com:3717 | ~ |
|--------------------|--------------------------------|---|
| Databases Username |                                | ~ |
| Database Name      |                                | ~ |
| Password           |                                |   |

| ltem                    | Description                                                                                                    |
|-------------------------|----------------------------------------------------------------------------------------------------|
| Network<br>address:Port | The internal connection string of the Mongos node of the ApsaraDB for MongoDB instance is automatically entered.                                                                                                    |
| Database<br>Username    | Enter the database account of the MongoDB instance. The initial account is root.                                                                                                    |
|                         | Enter the name of the database to which the account belongs.                                                                                                    |
| Database<br>Name        | <ul> <li>Note</li> <li>If Database Username is set to root, the database name is admin.</li> <li>We do not recommend that you log on to a database as the root user in the production environment. You can create users and grant permissions based on your business needs. For more information, see Use DMS to manage ApsaraDB for MongoDB users.</li> </ul> |
|                         | The password of the specified account.                                                                                                    |
| Password                | <b>Note</b> If you forget the password of the root account, you can reset the password by using the method specified in <b>Set a password</b> .                                                                                                    |
|                         |                                                                                                    |

#### 7. Click Log On.

#### Common connection scenarios

- Connect a local client to an ApsaraDB for MongoDB instance over the Internet
- How to connect an ECS instance to an ApsaraDB for MongoDB instance when their network types are different
- How to connect an ECS instance to an ApsaraDB for MongoDB instance when they are in different regions
- How to connect an ECS instance to an ApsaraDB for MongoDB instance when they do not belong to

the same Alibaba Cloud account

## FAQ

- How to troubleshoot logon issues for the mongo shell
- How to troubleshoot database connection failures after the number of connections reaches the upper limit
- Troubleshoot high CPU utilization of ApsaraDB for MongoDB
- How to query and limit the number of connections

# 8.4. Connect to a standalone ApsaraDB for MongoDB instance by using the mongo shell

This topic describes how to connect to a standalone ApsaraDB for MongoDB instance by using the mongo shell, which is a database management tool built in MongoDB. You can install the mongo shell on your client or in an ECS instance.

## Prerequisites

- Mongo shell 3.0 or later is installed to ensure successful authentication. For more information about the installation process, visit Install MongoDB at the official MongoDB website.
- The IP address of your client is added to a whitelist of the ApsaraDB for MongoDB instance. For more information, see Configure a whitelist for a standalone ApsaraDB for MongoDB instance.

**?** Note If you want to connect to the instance over the Internet, you must apply for a public endpoint.

# Procedure

- 1. Log on to the ApsaraDB for MongoDB console.
- 2. In the upper-left corner of the page, select the resource group and the region of the target instance.
- 3. In the left-side navigation pane, click **Replica Set Instances**.
- 4. Find the target instance and click its ID.
- 5. In the left-side navigation pane, click **Database Connection** to obtain the connection addresses of the primary node.

| Basic Information                               | Intranet Connection - VPC | 0                                                 |                           | Update Connection String |
|-------------------------------------------------|---------------------------|---------------------------------------------------|---------------------------|--------------------------|
| Accounts                                        | Role                      | Address                                           |                           |                          |
| Database Connection                             | Primary                   | dds- mongodb.rds.aliyuncs.com:3717                |                           |                          |
| Backup and Recovery                             | ConnectionStringURI       | mongodb://root:****@dds .mongodb.rds.aliyuncs.cor | n:3717/admin              |                          |
| Monitoring Info                                 | _                         |                                                   |                           |                          |
| Alarm Rules                                     | Public IP Connection      |                                                   | Release Public IP Address | Update Connection String |
| <ul> <li>Parameters</li> </ul>                  | Role                      | Address                                           |                           |                          |
| <ul> <li>Data Security</li> <li>Logs</li> </ul> | Primary                   | ddsbub.mongodb.rds.aliyuncs.com:3717              |                           |                          |
| <ul> <li>CloudDBA</li> </ul>                    | ConnectionStringURI       | mongodb://root.****@ddsmongodb.rds.aliyuncs.com:  | 3717/admin                |                          |

# Database connection information

| ltem                 | Description                                                                                                    |  |  |  |  |  |  |
|----------------------|----------------------------------------------------------------------------------------------------|--|--|--|--|--|--|
| Address type         | <ul> <li>Intranet Connection: A VPC is an isolated virtual network with better security and performance than a classic network. By default, an ApsaraDB for MongoDB instance provides VPC connection addresses.</li> <li>Public IP Connection: By default, ApsaraDB for MongoDB instances do not provide public connection addresses because connecting to instances over the Internet poses security risks. If you want to connect to an ApsaraDB for MongoDB instance from a device outside of Alibaba Cloud (such as a local device), you must apply for a public endpoint. For more information, see Apply for a public endpoint for a standalone ApsaraDB for MongoDB instance.</li> </ul> |  |  |  |  |  |  |
| Node                 | Primary: indicates the primary node of the ApsaraDB for MongoDB instance. You can connect to this node to perform read/write operations on the database.                                                                                                    |  |  |  |  |  |  |
|                      | The address of the primary node is in the format of <host>:<port> . <ol> <li>Note <ul> <li><host>: the endpoint of the primary node.</host></li> <li><port>: the service port of the primary node.</port></li> </ul> </li> </ol></port></host>                                                                                                    |  |  |  |  |  |  |
| Connection<br>string |                                                                                                    |  |  |  |  |  |  |

| ltem | Description                                                                                                    |
|------|----------------------------------------------------------------------------------------------------|
|      | The connection string URI is in the following format:                                                                                        |
|      | <pre>mongodb://[username:password@]host1[:port1][,host2[:port2],[,hostN[:portN] ]][/[database][? options]]</pre>                             |
|      | • <b>mongodb:</b> // : the prefix, indicating a connection string URI.                                                                       |
|      | • <b>username:password</b> : the username and password used to connect to the ApsaraDB for MongoDB instance. Separate them with a colon (:). |
|      | • <b>hostX:portX</b> : the endpoint and port number of the instance.                                                                         |
|      | • <b>/database</b> : the name of the authentication database. It is the database where the database account is created.                      |
|      | • <b>? options</b> : additional connection options.                                                                                          |

6. Run the following command on the local server or ECS instance where the mongo shell is installed to connect to the database:

mongo --host <host:port> -u <username> -p --authenticationDatabase <database>

? Note

- <host:port>: the connection string of the primary node, including the endpoint and port number.
- <username>: the database account of the ApsaraDB for MongoDB instance. The initial account is root. We recommend that you do not log on to a database as the root user in the production environment. You can create users and grant permissions based on your business needs. For more information, see Manage MongoDB users though DMS.
- <database>: the name of the authentication database. It is the database where the database account is created. If the database account is root, enter admin.

#### Example:

mongo --host dds-bpxxxxxxxx.mongodb.rds.aliyuncs.com:3717 -u root -p --authenticationDatabase a dmin

7. When Enter password: is displayed, enter the password for the database user and press Enter. If you forgot the password for the root user, you can reset it. For more information, see Set a password.

**?** Note The password you enter is not displayed.

#### Common connection scenarios

• Connect a local client to an ApsaraDB for MongoDB instance over the Internet

- How to connect an ECS instance to an ApsaraDB for MongoDB instance when their network types are different
- How to connect an ECS instance to an ApsaraDB for MongoDB instance when they are in different regions
- How to connect an ECS instance to an ApsaraDB for MongoDB instance when they do not belong to the same Alibaba Cloud account

## FAQ

- How to troubleshoot logon issues for the mongo shell
- How to troubleshoot database connection failures after the number of connections reaches the upper limit
- How to troubleshoot high CPU utilization of ApsaraDB for MongoDB
- How to query and limit the number of connections

# 8.5. Connect to a replica set instance by using the mongo shell

This topic describes how to connect to a replica set instance by using the mongo shell, which is a database management tool provided with MongoDB. You can install the mongo shell on your client or in an ECS instance.

#### Prerequisites

- Mongo shell 3.0 or later is installed. For more information about the installation procedure, visit Install MongoDB at the official MongoDB website.
- The IP address of your client is added to a whitelist of the replica set instance. For more information, see Configure a whitelist for a replica set instance.

Onte If you want to connect to the instance over the Internet, you must apply for a public endpoint.

#### Procedure

- 1. Log on to the ApsaraDB for MongoDB console.
- 2. In the upper-left corner of the page, select the resource group and the region of the target instance.
- 3. In the left-side navigation pane, click **Replica Set Instances**.
- 4. Find the target instance and click its ID.
- 5. In the left-side navigation pane, click **Database Connection** to obtain the connection addresses of a node.

**Note** For more information about the connection addresses, see **Introduction to connection addresses**.

6. Connect to the replica set instance from your client or ECS instance that has the mongo shell installed.

#### • Single-node connection

During regular tests, you can directly connect to a primary or secondary node. Note that a failover changes the roles of connected nodes, which affects read/write operations.

| Basic Information   | Intranet Connection - Class           | sic Network ⑦                    | Enable passwo | ord-free access  | Switch to VPC     | Update Connection String |
|---------------------|---------------------------------------|----------------------------------|---------------|------------------|-------------------|--------------------------|
| Accounts            | Role                                  | Address                          |               |                  |                   |                          |
| Database Connection | Primary                               | dds- mongodb.rds.aliyuncs.com:37 | 717           |                  |                   |                          |
| Backup and Recovery | Secondary                             | dds- mongodb.rds.aliyuncs.com:37 | /17           |                  |                   |                          |
| Monitoring Info     | · · · · · · · · · · · · · · · · · · · |                                  |               |                  |                   |                          |
| Alarm Rules         | ConnectionStringURI                   | 2 C S S S 7 C S S                | 10.00         | 6 Bar            |                   |                          |
| Parameters          |                                       |                                  |               |                  |                   |                          |
| Data Security       | Public IP Connection                  |                                  |               | Release Public ( | Connection String | Update Connection String |
| ▶ Logs              | Role                                  | Address                          |               |                  |                   |                          |
| CloudDBA            | Primary                               | dds pub.mongodb.rds.aliyuncs     | s.com:3717    |                  |                   |                          |
|                     | Secondary                             | dds pub.mongodb.rds.aliyuncs     | s.com:3717    |                  |                   |                          |
|                     | ConnectionStringURI                   | 20.2030.000000.00                | 11.40         | -                |                   |                          |

#### Command format:

mongo --host <host> -u <username> -p --authenticationDatabase <database>

#### ? Note

- <host>: the connection string of the primary or secondary node.
  - Primary node: If you connect to this node, you can perform read/write operations on the databases of the replica set instance.
  - Secondary node: If you connect to this node, you can only perform read operations on the databases of the replica set instance.
- <username>: the username you use to log on to a database of the replica set instance. The initial username is root. We recommend that you do not log on to a database as the root user in a production environment. You can create users and grant permissions to them as needed. For more information, see Manage MongoDB users though DMS.
- <database>: the name of the authentication database. It is the database where the database user is created. If the database username is root, enter admin.

#### Example:

mongo --host dds-bp\*\*\*\*\*\*\*\*.mongodb.rds.aliyuncs.com:3717 -u root -p --authenticationDatabase admin

When **Enter password:** is displayed, enter the password of the database user and press Enter. If you forget the password of the root user, you can reset it. For more information, see Set a password for a replica set instance.

⑦ Note The password you enter is not displayed.

 HA connection (recommended): You can use a connection string URI to connect to both the primary and secondary nodes of a replica set instance. This guarantees that your application is always connected to the primary node and the read/write operations of your application are not affected even if the roles of the primary and secondary nodes are switched.

| Intranet Connection - VPC | 0                                                                                                    | Enable password-free acce | Switch to Clas           | sic Network   | Update Connection String |  |
|---------------------------|----------------------------------------------------------------------------------------------------|---------------------------|--------------------------|---------------|--------------------------|--|
| Role                      | Address                                                                                                    |                           |                          |               |                          |  |
| Primary                   | dds-bp1 1.mongodb.rds.ali                                                                                                    | yuncs.com:3717            |                          |               |                          |  |
| Secondary                 | dds-bp1 2.mongodb.rds.ali                                                                                                    | yuncs.com:3717            |                          |               |                          |  |
| ConnectionStringURI       | respectives                                                                                                    | A longed distance         | n PC dis.<br>Inga Alfred |               |                          |  |
| Public IP Connection      |                                                                                                    |                           | Release Public Conne     | ection String | Update Connection String |  |
| Role                      | Address                                                                                                    |                           |                          |               |                          |  |
| Primary                   | dds- 8-pub.mongod                                                                                                    | b.rds.aliyuncs.com:3717   |                          |               |                          |  |
| Secondary                 | dds- 35-pub.mongod                                                                                                    | b.rds.aliyuncs.com:3717   |                          |               |                          |  |
| ConnectionStringURI       | the part of the second second se |                           |                          |               |                          |  |

#### Command format:

mongo "<ConnectionStringURI>"

#### ? Note

- The connection string URI must be enclosed in a pair of double quotation marks ("").
- ConnectionStringURb: the Connection String URI of the replica set instance.

You must replace \*\*\*\* in the Connection String URI with the database password. For more information about how to set a database password, see Set a password for a replica set instance.

#### Common connection scenarios

• Connect a local client to an ApsaraDB for MongoDB instance over the Internet

(?) Note Before you connect to the replica set instance over the Internet, we recommend that you enable SSL encryption. For more information, see Use the mongo shell to connect to an ApsaraDB for MongoDB database in SSL encryption mode.

- How to connect an ECS instance to an ApsaraDB for MongoDB instance when their network types are different
- How to connect an ECS instance to an ApsaraDB for MongoDB instance when they are in different regions
- How to connect an ECS instance to an ApsaraDB for MongoDB instance when they do not belong to the same Alibaba Cloud account

# FAQ

- How to troubleshoot logon issues for the mongo shell
- How to troubleshoot database connection failures after the number of connections reaches the upper limit
- How to troubleshoot the high CPU usage of ApsaraDB for MongoDB
- How to query and limit the number of connections

# 8.6. Connect to a sharded cluster instance by using the mongo shell

This topic describes how to connect to a sharded cluster instance by using the mongo shell, which is a database management tool provided with MongoDB. You can install the mongo shell on your client or an ECS instance.

# Prerequisites

- To ensure successful authentication, the version of the mongo shell must match with that of the ApsaraDB for MongoDB instance. For more information about the installation procedure, visit Install MongoDB. Select the correct version based on your client.
- The IP address of your client is added to a whitelist of the sharded cluster instance. For more information, see Configure a whitelist for a sharded cluster instance.

Onte If you want to connect to the instance over the Internet, you must apply for a public endpoint.

## Procedure

- 1. Log on to the ApsaraDB for MongoDB console.
- 2. In the upper-left corner of the page, select the resource group and the region of the target instance.
- 3. In the left-side navigation pane, click Sharded Cluster Instances.
- 4. Find the target instance and click its ID.
- 5. In the left-side navigation pane, click **Database Connection** to obtain the connection string of a mongos.

| Intranet Connection - VF | PC @           |           |         |                      | E                      | Enable password-free access | Switch        | to Classic Network | More      |  |
|--------------------------|----------------|-----------|---------|----------------------|------------------------|-----------------------------|---------------|--------------------|-----------|--|
| ID                       | Node Type Node |           |         | Address              | Address                |                             |               | Actions            |           |  |
| s-bt                     | Mongos         |           | Primary | s-bi mongodb.rds.al  | iyuncs.com:3717        |                             |               | Release            |           |  |
| s-br                     | Mongos         |           | Primary | s-bj mongodb.rds.ali | yuncs.com:3717         |                             |               | Release            |           |  |
| ConnectionStringURI      | Mongos         |           |         | 10121-0275           |                        |                             |               | Release            |           |  |
| Public IP Connection     |                |           |         |                      |                        | Apply for Public Conne      | ection String | Update Connection  | on String |  |
| ID                       |                | Node Type |         | Node                 | Address                |                             | Actions       |                    |           |  |
| s-bp                     |                | Mongos    |         | Primary              | s-bp<br>pub.mongodb.rd | -<br>s.aliyuncs.com:3717    | Release       |                    |           |  |
| ConnectionStringURI      |                | Mongos    |         | -                    |                        | 2012/145                    |               |                    |           |  |

6. Connect to the sharded cluster instance from your client or ECS instance that has the mongo shell installed.

mongo --host <mongos\_host> -u <username> -p --authenticationDatabase <database>

#### ? Note

- <mongos\_host>: the connection string of a mongos in the sharded cluster instance.
- <database>: the name of database corresponding to the username if authentication is enabled. If the username is root, enter admin.

#### Example:

mongo --host s-bp\*\*\*\*\*\*\*\*\*.mongodb.rds.aliyuncs.com:3717 -u root -p --authenticationDatabase adm in

7. When Enter password: is displayed, enter the password of the database user and press Enter. If you forget the password of the root user, you can reset it. For more information, see Set a password for a sharded cluster instance.

**?** Note The password characters are not displayed when you enter the password.

## Common connection scenarios

- Connect a local client to an ApsaraDB for MongoDB instance over the Internet
- How to connect an ECS instance to an ApsaraDB for MongoDB instance when their network types are different
- How to connect an ECS instance to an ApsaraDB for MongoDB instance when they are in different regions
- How to connect an ECS instance to an ApsaraDB for MongoDB instance when they do not belong to the same Alibaba Cloud account

#### FAQ

- How to troubleshoot logon issues for the mongo shell
- How to troubleshoot database connection failures after the number of connections reaches the upper limit
- How to troubleshoot the high CPU utilization of ApsaraDB for MongoDB
- How to query and limit the number of connections

# 8.7. Connection sample code for MongoDB drivers

# **Related links**

- MongoDB Drivers
- Connection String URI Format

Onte The connection sample code in this topic applies only when you use intranet addresses provided by Alibaba Cloud to connect to ApsaraDB for MongoDB.

# Node.js

Related link: MongoDB Node.js Driver

1. Initialize a project.

mkdir node-mongodb-demo cd node-mongodb-demo npm init

2. Install the driver package and tool kit.

npm install mongodb node-uuid sprintf-js -save

3. Obtain the information required to connect to an ApsaraDB for MongoDB instance.

For more information, see Overview of replica set instance connections.

4. Use the following Node.js sample code.

```
'use strict';
var uuid = require('node-uuid');
var sprintf = require("sprintf-js").sprintf;
var mongoClient = require('mongodb').MongoClient;
var mongoClient = require('mongodb').MongoClient;
var host1 = "demotest-1.mongodb.tbc3.newtest.rdstest.aliyun-inc.com";
var port1 = 27017;
var host2 = "demotest-2.mongodb.tbc3.newtest.rdstest.aliyun-inc.com";
var port2 = 27017;
var username = "demouser";
var username = "demouser";
var password = "123456";
var replSetName = "mgset-1441984991";
var demoDb = "test";
var demoColl = "testColl";
// The officially recommended solution.
var url = sprintf("mongodb://%s:%d,%s:%d/%s?replicaSet=%s", host1, port1, host2, port2, demoDb, re
```

```
plSetName);
console.info("url:", url);
// Obtain the MongoClient.
mongoClient.connect(url, function (err, db) {
 if (err) {
   console.error("connect err:", err);
   return 1;
 }
 // Authenticate the username and password used to log on to ApsaraDB for MongoDB. The username i
n this sample code is used to log on to the admin database.
 var adminDb = db.admin();
 adminDb.authenticate(username, password, function (err, result) {
   if (err) {
     console.error("authenticate err:", err);
     return 1;
   }
   // Obtain the collection handle.
   var collection = db.collection(demoColl);
   var demoName = "NODE:" + uuid.v1();
   var doc = { "DEMO": demoName, "MESG": "Hello AliCoudDB For MongoDB" };
   console.info("ready insert document: ", doc);
   // Insert data.
   collection.insertOne(doc, function (err, data) {
     if (err) {
       console.error("insert err:", err);
       return 1;
     }
     console.info("insert result:", data["result"]);
     // Read data.
     var filter = { "DEMO": demoName };
     collection.find(filter).toArray(function (err, items) {
       if (err) {
         console.error("find err:", err);
         return 1;
       }
       console.info("find document: ", items);
       // Close the client and release resources.
       db.close();
     });
   });
 });
```

});

#### PHP

Related link:

#### MongoDB PHP Driver

1. Install the driver package and tool kit.

\$ pecl install mongodb

```
$ echo "extension=mongodb.so" >> `php --ini | grep "Loaded Configuration" | sed -e "s|.*:\s*||"`
$ composer require "mongodb/mongodb=^1.0.0"
```

2. Obtain the information required to connect to an ApsaraDB for MongoDB instance.

For more information, see Overview of replica set instance connections.

3. Use the following PHP sample code.

```
<?php
require 'vendor/autoload.php'; // include Composer goodies
# Specify the instance information.
$demo_seed1 = 'demotest-1.mongodb.test.aliyun-inc.com:3717';
$demo_seed2 = 'demotest-2.mongodb.test.aliyun-inc.com:3717';
$demo_replname = "mgset-1441984463";
$demo_user = 'root';
$demo_password = '123456';
$demo_db = 'admin';
# Construct a MongoDB connection string URI based on the instance information.
# mongodb://[username:password@]host1[:port1][,host2[:port2],...[,hostN[:portN]]][/[database][?opti
ons]]
$demo_uri = 'mongodb://' . $demo_user . ':' . $demo_password . '@'.
 $demo_seed1.','.$demo_seed2.'/'.$demo_db.'?replicaSet='.$demo_replname;
$client = new MongoDB\Client($demo_uri);
$collection = $client->testDb->testColl;
$result = $collection->insertOne(['name' => 'ApsaraDB for Mongodb', 'desc' => 'Hello, Mongodb']);
echo "Inserted with Object ID '{$result->getInsertedId()}'", "\n";
$result = $collection->find(['name' => 'ApsaraDB for Mongodb']);
foreach ($result as $entry) {
 echo $entry->_id, ': ', $entry->name, "\n";
}
?>
```

#### Java

Related links:

- Official Quick Start
- JAR package download
  - 1. Obtain the information required to connect to an ApsaraDB for MongoDB instance.

For more information, see Overview of replica set instance connections.

- 2. Use the following Java sample code.
  - Maven configuration

<dependencies> <dependency>

dependency

<groupId>org.mongodb</groupId>

- <artifactId>mongo-java-driver</artifactId>
- <version>3.0.4</version>

</dependency>

- </dependencies>
- Java sample code

import java.util.ArrayList;

import java.util.List;

import java.util.UUID;

import org.bson.BsonDocument;

import org.bson.BsonString;

import org.bson.Document;

import com.mongodb.MongoClient;

import com.mongodb.MongoClientOptions;

import com.mongodb.MongoClientURI;

import com.mongodb.MongoCredential;

import com.mongodb.ServerAddress;

import com.mongodb.client.MongoCollection;

import com.mongodb.client.MongoCursor;

import com.mongodb.client.MongoDatabase;

public class Main {

public static ServerAddress seed1 = new ServerAddress("demotest-1.mongodb.tbc3.newtest.rds
test.aliyun-inc.com",

#### 27017);

public static ServerAddress seed2 = new ServerAddress("demotest-2.mongodb.tbc3.newtest.rds test.aliyun-inc.com",

#### 27017);

public static String username = "demouser";

- public static String password = "123456";
- public static String ReplSetName = "mgset-1441984463";

nublic static String DEFAILT DR = "admin".

public static string bei Adei \_ bb - adinin , public static String DEMO\_DB = "test"; public static String DEMO\_COLL = "testColl"; public static MongoClient createMongoDBClient() { // Construct a seed list. List<ServerAddress> seedList = new ArrayList<ServerAddress>(); seedList.add(seed1); seedList.add(seed2); // Construct authentication information. List<MongoCredential> credentials = new ArrayList<MongoCredential>(); credentials.add(MongoCredential.createScramSha1Credential(username, DEFAULT\_DB, password.toCharArray())); // Construct operation options. Configure options other than required Replica SetName based on your actual requirements. Default parameter settings can meet requirements in most scenarios. MongoClientOptions options = MongoClientOptions.builder().requiredReplicaSetName(ReplS etName) .socketTimeout(2000).connectionsPerHost(1).build(); return new MongoClient(seedList, credentials, options); } public static MongoClient createMongoDBClientWithURI() { // Use a URI to initialize the MongoClient. // mongodb://[username:password@]host1[:port1][,host2[:port2],...[,hostN[:portN]]][/[datab ase][?options]] MongoClientURI connectionString = new MongoClientURI("mongodb://" + username + ":" + pa ssword + "@" + seed1 + "," + seed2 + "/" + DEFAULT\_DB + "?replicaSet=" + ReplSetName); return new MongoClient(connectionString); } public static void main(String args[]) { MongoClient client = createMongoDBClient(); // or // MongoClient client = createMongoDBClientWithURI(); try { // Obtain the collection handle. MongoDatabase database = client.getDatabase(DEMO\_DB); MongoCollection<Document> collection = database.getCollection(DEMO\_COLL); // Insert data. Document doc = new Document(); String demoname = "JAVA:" + UUID.randomUUID(); doc.append("DEMO", demoname);

```
doc.append("MESG", "Hello AliCoudDB For MongoDB");
```

```
collection.insertOne(doc);
System.out.println("insert document: " + doc);
// Read data.
BsonDocument filter = new BsonDocument();
filter.append("DEMO", new BsonString(demoname));
MongoCursor<Document> cursor = collection.find(filter).iterator();
while (cursor.hasNext()) {
System.out.println("find document: " + cursor.next());
}
finally {
// Close the client and release resources.
client.close();
}
return;
}
```

# Python

Related links:

}

- PyMongo download
- Official documentation
  - 1. Install PyMongo.

pip install pymongo

- Obtain the information required to connect to an ApsaraDB for MongoDB instance.
   For more information, see Overview of replica set instance connections.
- 3. Use the following Python sample code.

ApsaraDB for MongoDB

import uuid from pymongo import MongoClient # Specify two addresses for connecting to the primary and secondary nodes of the instance. CONN\_ADDR1 = 'demotest-1.mongodb.tbc3.newtest.rdstest.aliyun-inc.com:27017' CONN\_ADDR2 = 'demotest-2.mongodb.tbc3.newtest.rdstest.aliyun-inc.com:27017' REPLICAT\_SET = 'mgset-1441984463' username = 'demouser' password = '123456' # Obtain the MongoClient. client = MongoClient([CONN\_ADDR1, CONN\_ADDR2], replicaSet=REPLICAT\_SET) # Authenticate the username and password used to log on to ApsaraDB for MongoDB. The username in this sample code is used to log on to the admin database. client.admin.authenticate(username, password) # Use the collection:testColl of the test database as an example. Insert doc and search for documents b ased on the demo name. demo\_name = 'python-' + str(uuid.uuid1()) print 'demo\_name:', demo\_name doc = dict(DEMO=demo\_name, MESG="Hello ApsaraDB For MongoDB") doc\_id = client.test.testColl.insert(doc) print 'doc\_id:', doc\_id for d in client.test.testColl.find(dict(DEMO=demo\_name)): print 'find documents:', d

# C#

Related links: MongoDB C# Driver.

- 1. Obtain the information required to connect to an ApsaraDB for MongoDB instance. For more information, see Overview of replica set instance connections.
- 2. Install the driver package.

mongocsharpdriver.dll

3. C# Demo Code.

```
using MongoDB.Driver;
using System;
using System.Collections.Generic;
namespace Aliyun
{
class Program
{
static void Main(string[] args)
{
```

```
//Mongo Instance Information
const string host1 = "dds-t4nffb7491eb87541.mongodb.singapore.rds.aliyuncs.com";
const int port1 = 3717;
const string host2 = "dds-t4nffb7491eb87542.mongodb.singapore.rds.aliyuncs.com";
const int port2 = 3717;
const string replicaSetName = "mgset-300374302";
const string admin = "admin";
const string userName = "root";
const string passwd = "Lsx111222";
try
{
 Console.WriteLine("connecting...");
 MongoClientSettings settings = new MongoClientSettings();
 List<MongoServerAddress> servers = new List<MongoServerAddress>();
 servers.Add(new MongoServerAddress(host1, port1));
 servers.Add(new MongoServerAddress(host2, port2));
 settings.Servers = servers;
 //set ReplicaSetName
 settings.ReplicaSetName = replicaSetName;
 //set ConnectTimeout to 3
 settings.ConnectTimeout = new TimeSpan(0, 0, 0, 3, 0);
 MongoCredential credentials = MongoCredential.CreateCredential(admin, userName, passwd);
 settings.Credential = credentials;
 MongoClient client = new MongoClient(settings);
 var server = client.GetServer();
 MongoDatabase database = server.GetDatabase("test");
 var collection = database.GetCollection<User>("test_collection");
 User user = new User();
 user.id = "1";
 user.name = "mongo_test";
 user.sex = "Female";
 //insert data user
 collection.Insert(user);
 //obtain a data
 User result = collection.FindOne();
 Console.WriteLine("id:" + result.id + " name:" + result.name + " sex:"+result.sex);
 Console.WriteLine("connection successful......");
}
catch (Exception e)
{
 Concola Mirital inalliconnection failed. 11-0 Maccade)
```

}

```
console.writeLine( connection failed: +e.message);
}
class User
{
    public string id { set; get; }
    public string name { set; get; }
    public string sex { set; get; }
}
```

# 9.Migrate data 9.1. Migrate user-created standalone MongoDB databases to Alibaba Cloud by using DTS

This topic describes how to use Data Transmission Service (DTS) to migrate data from standalone usercreated MongoDB databases to Alibaba Cloud. DTS supports full data migration and incremental data migration.

To migrate all data without service interruption, you can select both full data migration and incremental data migration. You can also use the built-in commands of MongoDB to migrate user-created MongoDB databases. For more information, see Migrate user-created databases to Alibaba Cloud by using tools provided by MongoDB.

For more information about data migration or synchronization solutions, see Overview.

# Prerequisites

- The version of the user-created MongoDB database is 4.2, 4.0, 3.0, 3.2, or 3.4.
- The storage space of the ApsaraDB for MongoDB instance is larger than the size of the user-created MongoDB database.

# Precautions

- To avoid service disruptions, we recommend that you migrate data during off-peak hours.
- If the source user-created MongoDB database and the destination ApsaraDB for MongoDB instance run different MongoDB versions or storage engines, ensure that your applications can run on both databases. For more information about MongoDB versions and storage engines that are supported by ApsaraDB for MongoDB, see 版本及存储引擎.
- To migrate incremental data from a standalone user-created MongoDB database, you must enable the oplog feature for the database. For more information, see Preparations for incremental data migration.

# Billing

| Migration type                | Instance configurations                     | Internet traffic                                            |
|-------------------------------|---------------------------------------------|-------------------------------------------------------------|
| Full data migration           | Free of charge.                             | Charged only when data is migrated from Alibaba             |
| Incremental data<br>migration | Charged. For more information, see Pricing. | Cloud over the Internet. For more information, see Pricing. |

# **Migration** types

• Full data migration: All historical data in the source MongoDB database is migrated to the destination MongoDB database.

Onte Data migration is supported at the database, collection, and index levels.

• Incremental data migration: After full data migration, incremental data is synchronized to the destination MongoDB database.

#### ? Note

- The create and delete operations for databases, collections, and indexes can be synchronized.
- The create, delete, and update operations for documents can also be synchronized.

# Permissions required for database accounts

| Database                                     | Full data migration                                | Incremental data migration                                                        |  |
|----------------------------------------------|----------------------------------------------------|-----------------------------------------------------------------------------------|--|
| Source user-created MongoDB<br>database      | Read permissions on the source database            | Read permissions on the source<br>database, admin database, and<br>local database |  |
| Destination ApsaraDB for<br>MongoDB instance | Read/write permissions on the destination database | Read/write permissions on the destination database                                |  |

For more information about how to create and authorize a database account:

- Create User for MongoDB for a user-created MongoDB database
- Manage MongoDB users though DMS for an ApsaraDB for MongoDB instance

# Preparations for incremental data migration

Before you use DTS to migrate incremental data, enable the oplog feature for the source database. If you only perform full data migration, skip the following steps.

**?** Note This operation restarts the MongoDB database. We recommend that you perform this operation during off-peak hours.

- 1. Use Mongo Shell to connect to the user-created MongoDB database.
- 2. Run the following commands to shut down the MongoDB database:

| use admin          |
|--------------------|
| db.shutdownServer( |

3. Run the following command to start the MongoDB database in the background as a replica set:

mongod --port 27017 --dbpath /var/lib/mongodb --logpath /var/log/mongodb/mongod.log --replSet rs0 --bind\_ip 0.0.0.0 --auth --fork

```
? Note
```

- In this command, */var/lib/mongodb* is the database path, and */var/log/mongodb/mongod.log* is the log file path. Specify the paths based on business needs.
- This command uses 0.0.0.0 as the associated IP address of the MongoDB database. This allows you to access the database by using all IP addresses. After the migration is complete, run the kill command to end the process, and start the MongoDB database by using the original configuration file.
- This command enables authentication. You can only access the database after you pass the authentication.
- 4. Use Mongo Shell to reconnect to the user-created MongoDB database.
- 5. Run the following commands to initialize the replica set:

```
use admin
rs.initiate()
```

6. The role of the current node changes to primary.

Onte You can run the rs.printReplicationInfo() command to view the status of oplog.

## Procedure

- 1. Log on to the DTS console.
- 2. In the left-side navigation pane, click **Data Migration**.
- 3. In the **Migration Tasks** section, select the region in which the ApsaraDB for MongoDB instance resides.

| Data Transmission Se | Migration Tasks | Singapore China (H  | angzhou) | China (Shanghai) | ) China (Qingda | o) China (Beijing) | China (Shenzhen | ) Hong Kong | US (Silicon Val | ley) US (Virginia)  | UAE (Dubai) |
|----------------------|-----------------|---------------------|----------|------------------|-----------------|--------------------|-----------------|-------------|-----------------|---------------------|-------------|
| Overview             |                 | Germany (Frankfurt) | Malaysia | (Kuala Lumpur)   | China (Hohhot)  | Australia (Sydney) | India (Mumbai)  | UK (London) | Japan (Tokyo)   | Indonesia (Jakarta) |             |
| Data Migration       |                 |                     |          |                  |                 |                    |                 |             |                 |                     | C Refresh   |

- 4. In the upper-right corner, click **Create Migration Task**.
- 5. Configure the source and destination databases.

# Quick Start for Replica Set • Migrate data

#### ApsaraDB for MongoDB

| 1.Configure Source and De           | estination D      | atabases 2.Conf         | figure Migration Types and Objects | > 3.Adva                  | anced Settings | $\rightarrow$ | 4.Precheck                    |
|-------------------------------------|-------------------|-------------------------|------------------------------------|---------------------------|----------------|---------------|-------------------------------|
|                                     |                   |                         |                                    |                           |                |               |                               |
| * Tasł                              | k Name:           |                         |                                    |                           |                |               |                               |
| Source Database                     |                   |                         |                                    |                           |                |               |                               |
| * Insta                             | ance Type:        | User-Created Database w | ith Public IP Address              | DTS support type          |                |               |                               |
| * Instance Region: China (Hangzhou) |                   |                         | Get IP Address Segmen              | t of DTS                  |                |               |                               |
| Database Type: MongoDB              |                   |                         | ٣                                  |                           |                |               |                               |
| * Hostname or I                     | (P Address:       |                         |                                    | ]                         |                |               |                               |
| * Por                               | rt Number:        | 27017                   |                                    |                           |                |               |                               |
| Datab                               | ase Name:         | admin                   |                                    | Authenticate Database wit | h Account      |               |                               |
| Databas                             | Database Account: |                         |                                    | ]                         |                |               |                               |
| Database                            | Password:         | •••••                   | 4>                                 | Test Connectivity         | ⊘ Passed       |               |                               |
| * E                                 | Encryption:       | Non-encrypted OSL-      | encrypted(MongoDB Atlas only)      |                           |                |               |                               |
|                                     |                   |                         |                                    |                           |                |               |                               |
| Destination Database                |                   |                         |                                    |                           |                |               |                               |
| * Insta                             | ance Type:        | MongoDB Instance        | •                                  | ]                         |                |               |                               |
| * Instan                            | ice Region:       | China (Hangzhou)        |                                    |                           |                |               |                               |
| * MongoDB In                        | nstance ID:       | dds-bp:                 | -                                  |                           |                |               |                               |
| * Datab                             | ase Name:         | admin                   |                                    | Authenticate Database wit | h Account      |               |                               |
| * Databas                           | se Account:       | root                    |                                    | ]                         |                |               |                               |
| * Database                          | Password:         | •••••                   | 4>                                 | Test Connectivity         | ⊘ Passed       |               |                               |
|                                     |                   |                         |                                    |                           |                |               |                               |
|                                     |                   |                         |                                    |                           |                |               | Cancel Set Whitelist and Next |
| Section Parameter                   |                   | Description             |                                    |                           |                |               |                               |
|                                     |                   | DTS automaticall        |                                    |                           |                |               |                               |

| N/A | T ask name         | DTS automatically generates a task name. We recommend that you specify an informative name for easy identification. You do not need to use a unique task name.                                                                                                    |  |  |  |
|-----|--------------------|----------------------------------------------------------------------------------------------------|--|--|--|
|     | Instance Type      | Select an instance type based on the location where the database is deployed. In this topic, a <b>User-Created Database with Public IP Address</b> is used as an example.                                                                                               |  |  |  |
|     |                    | <b>Note</b> If you select other instance types, you must prepare the environment that is required for the source database. For more information, see <b>Preparation overview</b> .                                                                                      |  |  |  |
|     |                    | If Instance Type is set to <b>User-Created Database with Public IP</b><br>Address, you do not need to specify the <b>Instance Region</b><br>parameter.                                                                                                    |  |  |  |
|     | Instance<br>Region | Note If you have configured a whitelist for the user-<br>created MongoDB database, you must add the CIDR blocks of DTS<br>servers to the whitelist. You can click Get IP Address Segment<br>of DTS next to Instance Region to obtain the CIDR blocks of<br>DTS servers. |  |  |  |
|     | Database Type      | Select MongoDB.                                                                                                    |  |  |  |

# Quick Start for Replica Set • Migrate data

| Section         | Parameter                 | Description                                                                                                    |  |  |  |
|-----------------|---------------------------|----------------------------------------------------------------------------------------------------|--|--|--|
|                 | Hostname or IP<br>Address | Enter the endpoint that is used to connect to the user-created MongoDB database. In this example, enter the public IP address.                                                                                                    |  |  |  |
| Source          |                           | Enter the service port of the user-created MongoDB database.                                                                                                    |  |  |  |
| Database        | Port Number               | Note In this example, the service port of the user-created<br>MongoDB database must be open to the public network.                                                                                                    |  |  |  |
|                 | Dat abase<br>Name         | Enter the name of the authentication database to which the database account belongs.                                                                                                    |  |  |  |
|                 | Dat abase<br>Account      | Enter the username of the database account that you use to manage<br>the source database. For more information about the permissions that<br>are required for the account, see Permissions required for database<br>accounts.                                                                                                    |  |  |  |
|                 |                           | Enter the password of the database account.                                                                                                    |  |  |  |
|                 | Dat abase<br>Password     | <b>Note</b> After you specify the source database information, click <b>Test Connectivity</b> next to <b>Database Password</b> to check whether the information is correct. If the information is correct, the <b>Passed</b> message is displayed. If the <b>Failed</b> message is displayed, you can click <b>Check</b> next to the <b>Failed</b> message to modify the information as prompted. |  |  |  |
|                 |                           | Select Non-encrypted.                                                                                                    |  |  |  |
|                 | Connection<br>Method      | <b>Note</b> The <b>SSL-encrypted</b> option is available only when you migrate MongoDB Atlas.                                                                                                    |  |  |  |
|                 | Instance Type             | Select MongoDB Instance.                                                                                                    |  |  |  |
|                 | Instance<br>Region        | Select the region in which the destination ApsaraDB for MongoDB instance resides.                                                                                                    |  |  |  |
|                 | MongoDB<br>Instance ID    | Select the ID of the destination ApsaraDB for MongoDB instance.                                                                                                    |  |  |  |
|                 |                           | Enter the name of the authentication database to which the database account belongs.                                                                                                    |  |  |  |
|                 | Database<br>Name          | <b>Note</b> If you want to use the root account, specify admin for the Database Name parameter.                                                                                                    |  |  |  |
| Destinatio<br>n |                           |                                                                                                    |  |  |  |

| Database<br>Section | Parameter                                                                                                    | Description                                                                                                    |  |  |  |  |  |
|---------------------|----------------------------------------------------------------------------------------------------|----------------------------------------------------------------------------------------------------|--|--|--|--|--|
|                     | Enter the username of the database account that you use to<br>Database the destination database. For more information about the po-<br>that are required for the account, see Permissions required for<br>database accounts. |                                                                                                    |  |  |  |  |  |
|                     |                                                                                                    | Enter the password of the database account.                                                                                                    |  |  |  |  |  |
|                     | Database<br>Password                                                                                                    | Note After you specify the destination database<br>information, click Test Connectivity next to Database<br>Password to check whether the information is correct. If the<br>information is correct, the Passed message is displayed. If the<br>Failed message is displayed, click Check next to the Failed<br>message to modify the information as prompted. |  |  |  |  |  |
|                     |                                                                                                    |                                                                                                    |  |  |  |  |  |

#### 6. In the lower-right corner of the page, click Set Whitelist and Next.

**?** Note The CIDR blocks of DTS servers are automatically added to the whitelist of the destination RDS instance. This ensures that DTS servers can connect to the destination ApsaraDB for MongoDB instance. After the migration is completed, you can remove these CIDR blocks from the whitelist. For more information, see Configure a whitelist for a replica set instance.

#### 7. Configure migration types and objects to be migrated.

| 1.Configure Source and Destination Databases 2.Configure Migration Types and Object                                                                                                    | s 🔪       | 3.Map name modification                                                     | $\rightarrow$              | 4. Precheck                                                                                                    |                                          |
|----------------------------------------------------------------------------------------------------|-----------|-----------------------------------------------------------------------------|----------------------------|----------------------------------------------------------------------------------------------------|------------------------------------------|
| * Migration Types: ☑ Full Data Migration ☑ Incremental Data M                                                                                                    | ligration |                                                                             |                            |                                                                                                    |                                          |
| Available<br>If you search globally, please expand Q<br>admin                                                                                                    | > <       | Selected (To edit an object name or its fil<br>and click Edit.) Learn more. | ter, hover over the object | Hover over the<br>required object -<br>click Edit. In the<br>box that appears<br>modify the objec<br>of the destinatio<br>database and se<br>columns to migr | dialog<br>s,<br>tt name<br>n<br>lect the |
| Select All                                                                                                    |           | Damana All                                                                  |                            |                                                                                                    |                                          |
| <ul> <li>*Name batch          <ul> <li>No</li> <li>Yes change :</li> </ul> </li> <li>Information:         <ul> <li>Data migration only copies the data and schema in the source data data or schema in the source database.</li> <li>DDL operations are not supported during data migration because the source database.</li> </ul> </li> </ul> |           |                                                                             | rocess does not affect any |                                                                                                    |                                          |
|                                                                                                    |           |                                                                             | Cancel Previous            | s Save                                                                                                    | Precheck                                 |

| Paramet<br>er            | Description                                                                                                    |
|--------------------------|----------------------------------------------------------------------------------------------------|
|                          | <ul> <li>To perform only full data migration, select Full Data Migration.</li> <li>To migrate data with minimal downtime, select both Full Data Migration and Incremental Data Migration.</li> </ul>                                                                                                    |
| Migratio<br>n Types      | <ul> <li>Note</li> <li>Before migrating incremental data from a standalone user-created<br/>MongoDB database, you must enable oplog for the database. For more<br/>information, see Preparations for incremental data migration.</li> <li>If the Incremental Data Migration option is not selected, do not write<br/>new data to the user-created MongoDB database when full data migration<br/>is in progress. Otherwise, data inconsistency may occur.</li> </ul>                                                                                                    |
| Migratio<br>n<br>objects | <ul> <li>Select objects from the Available section and click the &gt; icon to move the objects to the Selected section.</li> <li>Note <ul> <li>Data in the admin and local databases cannot be migrated.</li> <li>The config database is an internal database. We recommend that you do not migrate data in the config database.</li> </ul> </li> <li>A migration object can be a database, collection, or function.</li> <li>By default, the name of an object remains unchanged after migration. You can change the names of the objects in the destination RDS instance by using the object name mapping feature. For more information, see Object name mapping.</li> </ul> |

#### 8. In the lower-right corner of the page, click **Precheck**.

#### ? Note

- Before you can start the data migration task, a precheck is performed. You can start the data migration task only after the task passes the precheck.
- If the task fails to pass the precheck, click the *icon* icon next to each failed item to view

details. Troubleshoot the issues based on the causes and run the precheck again.

9. After the task passes the precheck, click Next.

- 10. In the **Confirm Settings** dialog box, specify the **Channel Specification** parameter and select **Data Transmission Service (Pay-As-You-Go) Service Terms**.
- 11. Click **Buy and Start** to start the migration task.
  - Full data migration

Do not manually stop a task during full data migration. Otherwise, the system may fail to perform a full data migration. Wait until the data migration task automatically stops.

• Incremental data migration

An incremental data migration task does not automatically stop. You must manually stop the migration task.

**?** Note Select an appropriate time to manually stop the migration task. For example, you can stop the migration task during off-peak hours or before you switch your workloads to the destination instance.

- a. Wait until **Incremental Data Migration** and **The migration task is not delayed** appear in the progress bar of the migration task. Then, stop writing data to the source database for a few minutes. The delay time of **incremental data migration** may be displayed in the progress bar.
- b. After the status of **Incremental Data Migration** changes to **The migration task is not delayed**, stop the migration task.

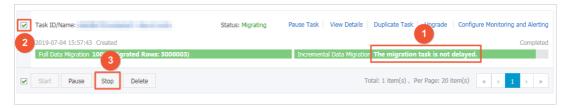

12. Switch your workloads to the ApsaraDB for MongoDB instance.

# 9.2. Migrate the replica set of a usercreated MongoDB database to ApsaraDB for MongoDB by using DTS

This topic describes how to migrate the replica set of a user-created MongoDB database to ApsaraDB for MongoDB by using Data Transmission Service (DTS). DTS supports full data migration and incremental data migration.

For more information about data migration or synchronization solutions, see Overview.

# Prerequisites

- The version of the user-created MongoDB database is 3.0, 3.2, 3.4, 3.6, or 4.0.
- The storage capacity of the ApsaraDB for MongoDB instance is larger than the size of the usercreated MongoDB database.

## Precautions

• During full data migration, DTS occupies some storage space of the source and destination

databases. This may increase the load of the database servers. If you migrate a large volume of data or the server specifications cannot meet your requirements, the databases may be overloaded or become unavailable. We recommend that you migrate user-created MongoDB databases during offpeak hours.

 If the source user-created MongoDB database and the destination ApsaraDB for MongoDB instance run different MongoDB versions or storage engines, ensure that your applications can run on both databases. For more information about MongoDB versions and storage engines that are supported by ApsaraDB for MongoDB, see 版本及存储引擎.

# Billing

| Migration type                | Instance configurations                     | Internet traffic                                              |
|-------------------------------|---------------------------------------------|---------------------------------------------------------------|
| Full data migration           | Free of charge.                             | Charged only when data is migrated from Alibaba               |
| Incremental data<br>migration | Charged. For more information, see Pricing. | Cloud over the Internet. For more information, visit Pricing. |

# **Migration types**

• Full data migration: All historical data in the source MongoDB database is migrated to the destination MongoDB database.

Onte Data migration is supported at the database, collection, and index levels.

• Incremental data migration: After full data migration, incremental data is synchronized to the destination MongoDB database.

#### ⑦ Note

- The create and delete operations for databases, collections, and indexes can also be synchronized.
- The create, delete, and update operations for documents can be synchronized.

# Permissions required for database accounts

| Database                                     | Full data migration                                | Incremental data migration                                                        |  |
|----------------------------------------------|----------------------------------------------------|-----------------------------------------------------------------------------------|--|
| Source user-created MongoDB<br>database      | Read permissions on the source database            | Read permissions on the source<br>database, admin database, and<br>local database |  |
| Destination ApsaraDB for<br>MongoDB database | Read/write permissions on the destination database | Read/write permissions on the destination database                                |  |

For more information about how to create and authorize a database account, see the following topics:

- Manage MongoDB users through DMS for an ApsaraDB for MongoDB instance
- Create User in MongoDB for a user-created MongoDB database

# Procedure

- 1. Log on to the DTS console.
- 2. In the left-side navigation pane, click **Data Migration**.
- 3. In the **Migration Tasks** section, select the region in which the ApsaraDB for MongoDB instance resides.

| Data Transmission Se | Migration Tasks | Singapore Ch   | hina (Hangzhou) | China (Shanghai | ) China (Qingda | o) China (Beijing) | China (Shenzhen | ) Hong Kong | US (Silicon Val | ley) US (Virginia)  | UAE (Dubai) |
|----------------------|-----------------|----------------|-----------------|-----------------|-----------------|--------------------|-----------------|-------------|-----------------|---------------------|-------------|
| Overview             |                 | Germany (Frank | kfurt) Malaysia | (Kuala Lumpur)  | China (Hohhot)  | Australia (Sydney) | India (Mumbai)  | UK (London) | Japan (Tokyo)   | Indonesia (Jakarta) |             |
| Overview             |                 |                |                 |                 |                 |                    |                 |             |                 |                     | C Refresh   |
| Data Migration       |                 |                |                 |                 |                 |                    |                 |             |                 |                     |             |

- 4. In the upper-right corner, click **Create Migration Task**.
- 5. Configure the source and destination database.

| 1.Configure Source and De | estination D      | atabases 2.Confi                                          | igure Migration Types and Objects | $\geq$       | 3.Advan                       | nced Settings | $\rangle$ | 4.Precheck             |  |
|---------------------------|-------------------|-----------------------------------------------------------|-----------------------------------|--------------|-------------------------------|---------------|-----------|------------------------|--|
| * Tasl                    | k Name:           |                                                           |                                   |              |                               |               |           |                        |  |
| Source Database           |                   |                                                           |                                   |              |                               |               |           |                        |  |
| Source Database           |                   |                                                           |                                   |              |                               |               |           |                        |  |
| * Insta                   | ance Type:        | User-Created Database wi                                  | th Public IP Address              | Ŧ            | DTS support type              |               |           |                        |  |
| * Instan                  | ice Region:       | China (Hangzhou)                                          |                                   | •            | Get IP Address Segment of DTS |               |           |                        |  |
| * Datal                   | base Type:        | MongoDB                                                   |                                   | ٣            |                               |               |           |                        |  |
| * Hostname or I           | P Address:        |                                                           |                                   |              |                               |               |           |                        |  |
| * Por                     | rt Number:        | 27017                                                     |                                   |              |                               |               |           |                        |  |
| Datab                     | ase Name:         | admin                                                     |                                   | Au           | thenticate Database with      | Account       |           |                        |  |
| Databas                   | e Account:        |                                                           |                                   |              |                               |               |           |                        |  |
| Database                  | Password:         | •••••                                                     | ٩                                 | Þ            | Test Connectivity             | ⊘ Passed      |           |                        |  |
| * E                       | Encryption:       | Non-encrypted OSL-e                                       | ncrypted(MongoDB Atlas only)      |              |                               |               |           |                        |  |
|                           |                   |                                                           |                                   |              |                               |               |           |                        |  |
| Destination Database      |                   |                                                           |                                   |              |                               |               |           |                        |  |
| * Insta                   | ance Type:        | MongoDB Instance                                          |                                   | ۳            |                               |               |           |                        |  |
| * Instan                  | ice Region:       | China (Hangzhou)                                          |                                   | •            |                               |               |           |                        |  |
| * MongoDB In              | nstance ID:       | dds-bp:                                                   |                                   | •            |                               |               |           |                        |  |
| * Datab                   | ase Name:         | admin                                                     |                                   | Au           | thenticate Database with      | Account       |           |                        |  |
| * Databas                 | e Account:        | root                                                      |                                   |              |                               |               |           |                        |  |
| * Database                | Password:         | •••••                                                     | ٩                                 | Þ            | Test Connectivity             | ⊘ Passed      |           |                        |  |
|                           |                   |                                                           |                                   |              |                               |               |           |                        |  |
|                           |                   |                                                           |                                   |              |                               |               | Cance     | Set Whitelist and Next |  |
| Castian                   | Da                |                                                           | Description                       |              |                               |               |           |                        |  |
| Section                   | Section Parameter |                                                           | Description                       |              |                               |               |           |                        |  |
| N/A Task Name             |                   | DTS automatical<br>specify an inforn<br>to use a unique t | nat                               | ive name for |                               |               |           |                        |  |

| Section            | Parameter                 | Description                                                                                                    |  |  |  |  |  |
|--------------------|---------------------------|----------------------------------------------------------------------------------------------------|--|--|--|--|--|
|                    | Instance Type             | Select an instance type based on the location where the database is<br>deployed. In this topic, a <b>User-Created Database with Public IP</b><br><b>Address</b> is used as an example.<br><b>Note</b> If you select other instance types, you must prepare<br>the environment that is required for the source database. For<br>more information, see <b>Preparation overview</b> .                                                   |  |  |  |  |  |
|                    | Instance<br>Region        | If Instance Type is set to User-Created Database with Public IP<br>Address, you do not need to specify the Instance Region<br>parameter.<br><b>?</b> Note If you have configured a whitelist for the user-<br>created MongoDB database, you must add the CIDR blocks of DTS<br>servers to the whitelist. You can click Get IP Address Segment<br>of DTS next to Instance Region to obtain the CIDR blocks of<br>DTS servers.         |  |  |  |  |  |
|                    | Database Type             | Select MongoDB.                                                                                                    |  |  |  |  |  |
|                    | Hostname or IP<br>Address | Enter the IP address of the user-created MongoDB database. In this example, enter the public IP address.                                                                                                    |  |  |  |  |  |
| Source<br>Database | Port Number               | Enter the service port of the user-created MongoDB database.    Note In this example, the service port of the user-created MongoDB database must be open to the public network.                                                                                                    |  |  |  |  |  |
|                    | Dat <i>a</i> base<br>Name | Enter the name of the authentication database to which the database account belongs.                                                                                                    |  |  |  |  |  |
|                    | Dat abase<br>Account      | Enter the account that is used to log on to the user-created MongoDB database. For more information about the permissions that are required for the account, see Permissions required for database accounts.                                                                                                    |  |  |  |  |  |
|                    | Dat abase<br>Password     | Enter the password of the source database account.<br>Note After you specify the source database information,<br>click Test Connectivity next to Database Password to check<br>whether the information is correct. If the source database<br>configuration is correct, the Passed message is displayed. If the<br>Test Failed message is displayed, click Check next to the Failed<br>message to modify the information as prompted. |  |  |  |  |  |
|                    |                           |                                                                                                    |  |  |  |  |  |

| Section       | Parameter                 | Description                                                                                                    |  |  |  |  |  |
|---------------|---------------------------|----------------------------------------------------------------------------------------------------|--|--|--|--|--|
|               |                           | Select Non-encrypted.                                                                                                    |  |  |  |  |  |
|               | Connection<br>Method      | <b>Note</b> The SSL-encrypted option is available only when you migrate MongoDB Atlas.                                                                                                    |  |  |  |  |  |
|               | Instance Type             | Select MongoDB Instance.                                                                                                    |  |  |  |  |  |
|               | Instance<br>Region        | Select the region in which the ApsaraDB for MongoDB instance resides.                                                                                                    |  |  |  |  |  |
|               | MongoDB<br>Instance ID    | Select the ID of the ApsaraDB for MongoDB database.                                                                                                    |  |  |  |  |  |
|               | Dat <i>a</i> base<br>Name | Enter the name of the authentication database to which the database account belongs.                                                                                                    |  |  |  |  |  |
| Destinatio    |                           | <b>Note</b> If you want to use the root account, specify admin for the Database Name parameter.                                                                                                    |  |  |  |  |  |
| n<br>Database | Dat abase<br>Account      | Enter the account that is used to log on to the ApsaraDB for MongoDB instance. For more information about the permissions that are required for the account, see Permissions required for database accounts.                                                                                                    |  |  |  |  |  |
|               |                           | Enter the password of the destination database account.                                                                                                    |  |  |  |  |  |
|               | Dat abase<br>Password     | Note After you specify the destination database<br>information, click Test Connectivity next to Database<br>Password to check whether the information is correct. If the<br>information is correct, the Passed message is displayed. If the<br>information is incorrect, the Failed message is displayed, and you<br>must click Check next to the Failed message to modify the<br>information as prompted. |  |  |  |  |  |

#### 6. In the lower-right corner of the page, click Set Whitelist and Next.

Note The CIDR blocks of DTS servers are automatically added to the whitelist of the destination RDS instance. This ensures that DTS servers can connect to the destination ApsaraDB for MongoDB instance. After the migration is completed, you can remove these CIDR blocks from the whitelist. For more information, see Configure a whitelist for an ApsaraDB for MongoDB instance.

7. Select the migration types and objects to be migrated.

#### ApsaraDB for MongoDB

| 1.Configure Source and [ | Destination Databases 2.Configure Migration Types and Objects 3.Map name modification 4.Precheck                                                                                                    |  |  |  |  |  |  |
|--------------------------|----------------------------------------------------------------------------------------------------|--|--|--|--|--|--|
|                          | * Migration Types: Full Data Migration 🔽 Incremental Data Migration                                                                                                    |  |  |  |  |  |  |
|                          | Available       Selected (To edit an object name or its filter, hover over the object and click Edit.) Learn more.         If you search globally, please expand       Q         ad min       Q         mongodbtest       Image: Comparison of the destination of the destinatin of the destination of the destination of the destin |  |  |  |  |  |  |
|                          | Select All <ul> <li>Name batch</li> <li>No</li> <li>Yes</li> </ul> *Name batch <ul> <li>Yes</li> <li>Remove All</li> </ul> Information:             1. Data migration only copies the data and schema in the source database and saves the copy in the destination database. The process does not affect any data or schema in the source database.             2. DDL operations are not supported during data migration because this can cause migration failures.                                                                                                    |  |  |  |  |  |  |
|                          | Cancel Previous Save Precheck                                                                                                    |  |  |  |  |  |  |
| Paramet<br>er            | Description                                                                                                    |  |  |  |  |  |  |
| Migratio<br>n Types      | <ul> <li>To perform only full data migration, select Full Data Migration.</li> <li>To migrate data with minimal downtime, select both Full Data Migration and Incremental Data Migration.</li> <li>Note If the Incremental Data Migration option is not selected, do not write new data to the user-created MongoDB database when full data migration is in</li> </ul>                                                                                                    |  |  |  |  |  |  |
|                          | progress. Otherwise, data inconsistency may occur.                                                                                                    |  |  |  |  |  |  |
|                          | • Select objects from the <b>Available</b> section and click the > icon to move the objects to the <b>Selected</b> section.                                                                                                    |  |  |  |  |  |  |
| Migratio<br>n<br>objects | <ul> <li>Note</li> <li>Data in the admin and local databases cannot be migrated.</li> <li>The config database is an internal database. We recommend that you do not migrate data in the config database.</li> </ul>                                                                                                    |  |  |  |  |  |  |
|                          | <ul> <li>A migration object can be a database, collection, or function.</li> <li>By default, the name of an object remains unchanged after migration. You can change the names of the objects in the destination RDS instance by using the object name mapping feature. For more information, see Object name mapping.</li> </ul>                                                                                                    |  |  |  |  |  |  |

8. In the lower-right corner of the page, click **Precheck**.

? Note

- Before you can start the data migration task, a precheck is performed. You can start the data migration task only after the task passes the precheck.
- If the task fails to pass the precheck, click the icon for each failed check item to view

details. Troubleshoot the issues based on the causes and run the precheck again.

- 9. After the task passes the precheck, click Next.
- 10. In the **Confirm Settings** dialog box, specify the **Channel Specification** and select the **Data Transmission Service (Pay-As-You-Go) Service Terms**.
- 11. Click Buy and Start to start the migration task.
  - Full data migration

Do not manually stop a task during full data migration. Otherwise, data migrated to the destination database will be incomplete. Wait until the data migration task succeeds.

• Incremental data migration

An incremental data migration task does not automatically stop. You must manually stop the migration task.

(?) Note Select an appropriate time to manually stop the migration task. For example, you can stop the migration task during off-peak hours or before you switch your workloads to the destination instance.

- a. Wait until Incremental Data Migration and The migration task is not delayed appear in the progress bar of the migration task. Then, stop writing data to the source database for a few minutes. The delay time of incremental data migration may be displayed in the progress bar.
- b. After the status of **Incremental Data Migration** changes to **The migration task is not delayed**, stop the migration task.

| Task ID/Name:                                                                    | Status: Migrating | Pause Task   View Details   Duplicate Task   Hograde   Configure Monitoring and Alerting |
|----------------------------------------------------------------------------------|-------------------|------------------------------------------------------------------------------------------|
| 2 2019-07-04 15:57:43 Created<br>Full Data Migration 100 3 grated Rows: 5000003) |                   | Completed<br>Incremental Data Migration The migration task is not delayed.               |
| Start Pause Stop Delete                                                          |                   | Total: 1 item(s) , Per Page: 20 item(s) ( $\  \  \  \  \  \  \  \  \  \  \  \  \ $       |

12. Switch your workloads to the ApsaraDB for MongoDB instance.

# References

How do I connect to the replica set instance of ApsaraDB for MongoDB?

# 9.3. Migrate a user-created sharded MongoDB database to ApsaraDB for MongoDB by using DTS

This topic describes how to migrate shards of a user-created sharded MongoDB database to ApsaraDB for MongoDB by using Data Transmission Service (DTS). DTS allows you to migrate historical and incremental data without service disruptions.

For more information about data migration and synchronization solutions, see Overview of data migration and synchronization.

# Prerequisite

- The version of the user-created MongoDB database is 3.0, 3.2, 3.4, 3.6, or 4.0.
- Each shard in the destination sharded cluster instance has sufficient storage space.

**?** Note For example, a user-created MongoDB database has three shards, and one of these shards occupies the maximum storage space of 500 GB. In this case, the storage space of each shard in destination instance must be greater than 500 GB.

# How it works

DTS migrates a user-created MongoDB database by migrating each shard in the instance. You must create a data migration task for each shard.

(?) Note The distribution of migrated data in the destination instance depends on the shard key that you specify. For more information, see Configure sharding to maximize the performance of shards.

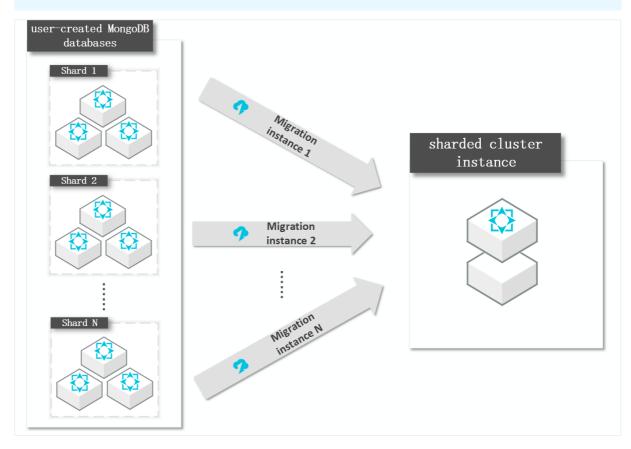

# Usage notes

- DTS uses resources of the source and destination instances during full data migration. This may increase the load of the database server. If the data volume is large or the specification is low, the database server may become unavailable. We recommend that you migrate user-created MongoDB databases during off-peak hours.
- If the source user-created MongoDB database and the destination ApsaraDB for MongoDB instance run different MongoDB versions or storage engines, ensure that your applications can run on both instances. For more information about MongoDB versions and storage engines that are supported by ApsaraDB for MongoDB, see 版本及存储引擎.

# **Billing information**

| Migration type                | Instance fee                                                                  | Internet traffic fee                                                                                                    |
|-------------------------------|-------------------------------------------------------------------------------|----------------------------------------------------------------------------------------------------|
| Full data migration           | Free of charge                                                                |                                                                                                    |
| Incremental data<br>migration | Charged. For more<br>information, seeData<br>Transmission Service<br>Pricing. | Charged only when data is migrated from Alibaba<br>Cloud over the Internet. For more information, see<br>Data Transmission Service Pricing. |

# Migration types

• Full data migration: All historical data in the source instance is migrated to the destination instance.

Onte Data migration is supported at the database, collection, and index levels.

• Incremental data migration: After full data migration, incremental data is synchronized to the destination instance.

#### ⑦ Note

- The create and delete operations on databases, collections, and indexes can also be synchronized.
- The create, delete, and update operations on documents can be synchronized.

# Required database account permissions

| Data source                                  | Support for full data migration                    | Support for incremental data migration                                            |
|----------------------------------------------|----------------------------------------------------|-----------------------------------------------------------------------------------|
| Source user-created MongoDB<br>database      | Read permissions on the source<br>database         | Read permissions on the source<br>database, admin database, and<br>local database |
| Destination ApsaraDB for<br>MongoDB instance | Read/write permissions on the destination database | Read/write permissions on the destination database                                |

How to create and authorize a database account:

- For a user-created MongoDB database, see db.createUser().
- For an ApsaraDB for MongoDB instance, see Manage MongoDB users through DMS.

# Prerequisites

1. To avoid the impact of block migration on data consistency, you must disable the balancer of the user-created MongoDB databases during migration. For more information, see Manage the ApsaraDB for MongoDB balancer.

**Warning** If the balancer is not disabled, block migration will affect the consistency of the data read by DTS.

2. Delete the orphaned documents generated due to migration failures from the user-created MongoDB database.

**?** Note If the orphaned documents are not deleted, the documents with <u>\_id</u> conflicts may exist during migration and unwanted data may be migrated.

i. Download the cleanupOrphaned.js file.

wget "http://docs-aliyun.cn-hangzhou.oss.aliyun-inc.com/assets/attach/120562/cn\_zh/156445123 7979/cleanupOrphaned.js"

ii. Replace test in the *cleanupOrphaned.js* file with the name of the database where you want to delete orphaned documents.

Onte If you want to delete orphaned documents from multiple databases, repeat Steps ii and iii.

```
function cleanupOrphaned(coll) {
  var nextKey = { };
  var result;

  while ( nextKey != null ) {
    result = db.adminCommand( { cleanupOrphaned: coll, startingFromKey: nextKey } );

    if (result.ok != 1)
        print("Unable to complete at this time: failure or timeout.")
        printjson(result);
        nextKey = result.stoppedAtKey;
    }
}

var dbName = <u>'test'</u>
db = db.getSiblingDB(dbName)
db.getCollectionNames().forEach(function(collName) {
            cleanupOrphaned(dbName + "." + collName);
});
```

iii. Run the following command on a shard to delete the orphaned documents from all collections in the specified database:

⑦ Note You must repeat this step on each shard.

mongo --host <Shardhost> --port <Primaryport> --authenticationDatabase <database> -u <userna me> -p <passowrd> cleanupOrphaned.js

? Note

- Shardhost>: the IP address of the shard.
- Primaryport>: the service port of the primary node of the shard.
- <database>: the database corresponding to the username and password if authentication is enabled.
- <username>: the account used to log on to the user-created MongoDB database.
- > <password>: the password used to log on to the user-created MongoDB database.

The following figure shows an example.

In this example, a user-created MongoDB database has three shards, and you must delete the orphaned documents on each of the shards.

mongo --host 172.16.1.10 --port 27018 --authenticationDatabase admin -u root -p 'Test123456' cle anupOrphaned.js

mongo --host 172.16.1.11 --port 27021 --authenticationDatabase admin -u root -p 'Test123456' clea nupOrphaned.js

mongo --host 172.16.1.12 --port 27024 --authenticationDatabase admin -u root -p 'Test123456' cle anupOrphaned.js

3. Create required databases and collections in the destination sharded cluster instance, and configure data sharding for the databases and collections. For more information, see Configure sharding to maximize the performance of shards.

(?) Note If you configure data sharding before you start data migration, data in the usercreated MongoDB database is evenly migrated to the shards in the destination sharded cluster instance. This prevents overloading a single shard.

## Procedure

- 1. Log on to the Data Transmission Service console.
- 2. In the left-side navigation pane, click **Data Migration**.
- 3. In the **Migration Tasks** section, select the region in which the ApsaraDB for MongoDB instance is deployed.

| Data Transmission Se | Migration Tasks | Singapore Chi  | ina (Hangzhou) | China (Shanghai | ) China (Qingda | b) China (Beijing) | China (Shenzhen | ) Hong Kong | US (Silicon Val | ley) US (Virginia)  | UAE (Dubai) |
|----------------------|-----------------|----------------|----------------|-----------------|-----------------|--------------------|-----------------|-------------|-----------------|---------------------|-------------|
| Overview             |                 | Germany (Frank | furt) Malaysia | (Kuala Lumpur)  | China (Hohhot)  | Australia (Sydney) | India (Mumbai)  | UK (London) | Japan (Tokyo)   | Indonesia (Jakarta) |             |
| OVEIVIEW             |                 |                |                |                 |                 |                    |                 |             |                 |                     | C Refresh   |
| Data Migration       |                 |                |                |                 |                 |                    |                 |             |                 |                     |             |

- 4. In the upper-right corner, click **Create Migration Task**.
- 5. Click Create Migration Task. In the Configure Source and Destination step, configure the source and destination databases for the migration task.

| 1.Configure Source and Destination D | 2.Configure Migration Types and Objects                                                                         | 3.Advanced Setting                 | gs 🔶 | 4.Precheck                    |
|--------------------------------------|----------------------------------------------------------------------------------------------------|------------------------------------|------|-------------------------------|
| * Task Name:                         | in the second second second second second second second second second second second second second second second |                                    |      |                               |
| Source Database                      |                                                                                                    |                                    |      |                               |
|                                      |                                                                                                    |                                    |      |                               |
| * Instance Type:                     | User-Created Database with Public IP Address                                                                    | DTS support type                   |      |                               |
| Instance Region:                     | China (Hangzhou)                                                                                                | Get IP Address Segment of DTS      |      |                               |
| * Database Type:                     | MongoDB v                                                                                                    |                                    |      |                               |
| Hostname or IP Address:              |                                                                                                    | ]                                  |      |                               |
| * Port Number:                       | 27017                                                                                                    |                                    |      |                               |
| Database Name:                       | admin                                                                                                    | Authenticate Database with Account |      |                               |
| Database Account:                    |                                                                                                    | ]                                  |      |                               |
| Database Password:                   |                                                                                                    | Test Connectivity                  | d    |                               |
| * Encryption:                        | Non-encrypted SSL-encrypted(MongoDB Atlas only)                                                                 |                                    |      |                               |
|                                      |                                                                                                    |                                    |      |                               |
| Destination Database                 |                                                                                                    |                                    |      |                               |
| * Instance Type:                     | MongoDB Instance                                                                                                |                                    |      |                               |
| * Instance Region:                   | China (Hangzhou)                                                                                                |                                    |      |                               |
| * MongoDB Instance ID:               | dds-bp:                                                                                                    |                                    |      |                               |
| * Database Name:                     | admin                                                                                                    | Authenticate Database with Account |      |                               |
| * Database Account:                  | root                                                                                                    | ]                                  |      |                               |
| * Database Password:                 |                                                                                                    | Test Connectivity Sease            | ed   |                               |
|                                      |                                                                                                    |                                    |      |                               |
|                                      |                                                                                                    |                                    |      | Cancel Set Whitelist and Next |

| Section | Parameter     | Description                                                                                                    |
|---------|---------------|----------------------------------------------------------------------------------------------------|
| N/A     | Task Name     | DTS automatically generates a task name. We recommend that you specify an informative name for easy identification. You do not need to use a unique task name.                     |
|         |               | Select an instance type based on the location where the database is deployed. In this topic, a <b>User-Created Database with Public IP Address</b> is used as an example.          |
|         | Instance Type | <b>Note</b> If you select other instance types, you must prepare the environment that is required for the source database. For more information, see <b>Preparation overview</b> . |
|         |               |                                                                                                    |

| Section            | Parameter                 | Description                                                                                                    |
|--------------------|---------------------------|----------------------------------------------------------------------------------------------------|
|                    | Instance<br>Region        | If Instance Type is set to User-Created Database with Public IP<br>Address, you do not need to specify the Instance Region.<br>Note If you have configured a whitelist for the user-<br>created MongoDB database, you must add the CIDR blocks of DTS<br>servers to the whitelist. You can click Get IP Address Segment<br>of DTS next to Instance Region to obtain the CIDR blocks of<br>DTS servers. |
|                    | Database Type             | Select MongoDB.                                                                                                    |
|                    |                           | Enter the endpoint of a shard for the source database. In this example, enter the public IP address of the shard.                                                                                                    |
|                    | Hostname or IP<br>Address | <b>Note</b> DTS migrates each shard of the source database in turn. In this example, enter the endpoint of the first shard. Then enter the endpoint of the second shard in the second migration task. Repeat this until all shards are migrated.                                                                                                    |
| Source<br>Database | Port Number               | Enter the service port of the shard.          ⑦ Note       The service port of each shard for user-created         MongoDB database must be open to the public network.                                                                                                    |
|                    | Database<br>Name          | Enter the name of the authentication database to which the database account belongs.                                                                                                    |
|                    | Database<br>Account       | Enter the username of the database account used to manage the source database. For more information about the permissions that are required for the account, see Required database account permissions.                                                                                                    |
|                    |                           | Enter the password of the destination database account.                                                                                                    |
|                    | Database<br>Password      | <b>Note</b> After you specify the source database information, click <b>Test Connectivity</b> next to <b>Database Password</b> to check whether the information is correct. If the information is correct, the <b>Passed</b> message is displayed. If the <b>Failed</b> message is displayed, click <b>Check</b> in the <b>Failed</b> message to modify the information as prompted.                   |
|                    |                           |                                                                                                    |

| Parameter                                                              | Description                                                                                                    |  |  |  |
|------------------------------------------------------------------------|----------------------------------------------------------------------------------------------------|--|--|--|
|                                                                        | Select Non-encrypted.                                                                                                    |  |  |  |
| Encryption                                                             | <b>Note</b> The <b>SSL-encrypted</b> option is available only when you migrate MongoDB Atlas.                                                                                                    |  |  |  |
| Instance Type                                                          | The type of the instance. In this example, select MongoDB Instance.                                                                                                    |  |  |  |
| Instance<br>Region                                                     | The region where the ApsaraDB for MongoDB instance resides.                                                                                                    |  |  |  |
| MongoDB<br>Instance ID                                                 | Select the ID of the ApsaraDB for MongoDB instance.                                                                                                    |  |  |  |
| Database<br>Name<br>Destinatio<br>n<br>Database<br>Database<br>Account | Enter the name of the authentication database to which the database account belongs.                                                                                                    |  |  |  |
|                                                                        | <b>Note</b> If you want to use the root account, specify admin for the Database Name parameter.                                                                                                    |  |  |  |
|                                                                        | Enter the username of the database account used to manage the source database. For more information about the permissions that are required for the account, see Required database account permissions.                                                                                                    |  |  |  |
|                                                                        | Enter the password of the destination database account.                                                                                                    |  |  |  |
| Database<br>Password                                                   | Note After you specify the destination database<br>information, click Test Connectivity next to Database<br>Password to check whether the information is correct. If the<br>information is correct, the Passed message is displayed. If the<br>information is incorrect, the Failed message is displayed, and you<br>must click Check next to the Failed message to modify the<br>information as prompted. |  |  |  |
|                                                                        | Encryption<br>Instance Type<br>Instance Region<br>MongoDB<br>Instance ID<br>Database<br>Name<br>Database<br>Account                                                                                                    |  |  |  |

#### 6. In the lower-right corner of the page, click Set Whitelist and Next.

**?** Note The CIDR blocks of DTS servers are automatically added to the whitelist of the destination ApsaraDB for MongoDB instance. This ensures that DTS servers can connect to the destination ApsaraDB for MongoDB instance. After the migration is completed, you can remove these CIDR blocks from the whitelist. For more information, see Configure a whitelist or an ECS security group for an ApsaraDB for MongoDB instance.

#### 7. Select the migration types and objects to be migrated.

# Quick Start for Replica Set•Migrate

#### ApsaraDB for MongoDB

| 1.Configure Source                                                      | and Destination 2.Configure Migration Types and Obje                                                                                                    | cts | 3.Map name modification                                         | $\rightarrow$              | 4.Prect       | neck                                                                                                    |  |
|-------------------------------------------------------------------------|----------------------------------------------------------------------------------------------------|-----|-----------------------------------------------------------------|----------------------------|---------------|----------------------------------------------------------------------------------------------------|--|
| * Migration Types: 🗹 Full Data Migration 🛛 🗹 Incremental Data Migration |                                                                                                    |     |                                                                 |                            |               |                                                                                                    |  |
|                                                                         | Available<br>If you search globally, please expand Q<br>admin                                                                                                    | > < | Selected (To edit an object nam<br>and click Edit.) Learn more. | ne or its filter, hover ow | er the object | Hover over the<br>required object and<br>click Edit. In the dialog<br>box that appears,<br>modify the object name<br>of the destination<br>database and select the<br>columns to migrate. |  |
| *<br>d<br>11<br>1<br>d                                                  | Select All Name batch No Yes nange : formation: Data migration only copies the data and schema in the source data at or schema in the source database. DDL operations are not supported during data migration because th |     |                                                                 | ase. The process does n    |               | Precheck                                                                                                    |  |
| Paramet<br>er                                                           | Description                                                                                                    |     |                                                                 |                            |               |                                                                                                    |  |
| Migratio<br>n Types                                                     | <b>Note</b> If the Incremental Data Migration option is not selected, do not write new data to the user-created MongoDB database when full data migration is in                                                          |     |                                                                 |                            |               |                                                                                                    |  |
|                                                                         | <ul> <li>Progress. Otherwise, data incomposition</li> <li>Select objects from the Availather the Selected section.</li> </ul>                                                                                            |     |                                                                 | icon to m                  | nove the      | objects to                                                                                                    |  |
|                                                                         |                                                                                                    |     |                                                                 |                            |               |                                                                                                    |  |

? Note

Data in the admin and local databases cannot be migrated.

- The config database is an internal database. We recommend that you do not migrate data in the config database.
- A migration object can be a database, collection, or function.
- By default, the name of an object remains unchanged after migration. You can change the names of the objects in the destination RDS instance by using the object name mapping feature. For more information, see Object name mapping.

Migratio n

objects

8. In the lower-right corner of the page, click **Precheck**.

? Note

- A precheck is performed before the migration task starts. You can start the data migration task only after the task passes the precheck.
- If the task fails to pass the precheck, click the molecular icon next to each failed item to view

details. Troubleshoot the issues based on the causes and run the precheck again.

- 9. After the task passes the precheck, click Next.
- 10. In the **Confirm Settings** dialog box, specify the **Channel Specification** and select **Data Transmission Service (Pay-As-You-Go) Service Terms**.
- 11. Click Buy and Start to start the migration task.
- 12. Repeat Steps 1 to 11 to create data migration tasks for the remaining shards.
- 13. Stop the data migration task.
  - Full data migration

Do not manually stop a task during full data migration. Otherwise, the system may fail to perform a full data migration. Wait until the data migration task automatically stops.

• Incremental data migration

An incremental data migration task does not automatically stop. You must manually stop the migration task.

(?) Note Select an appropriate time to manually stop the migration task. For example, you can stop the migration task during off-peak hours or before you switch your workloads to the destination instance.

a. Wait until **Incremental Data Migration** and **The migration task is not delayed** appear in the progress bar of the migration task. Then, stop writing data to the source database for a few minutes. The delay time of **incremental data migration** may be displayed in the progress bar. b. After the status of Incremental Data Migration changes to The migration task is not delayed, stop the migration task.

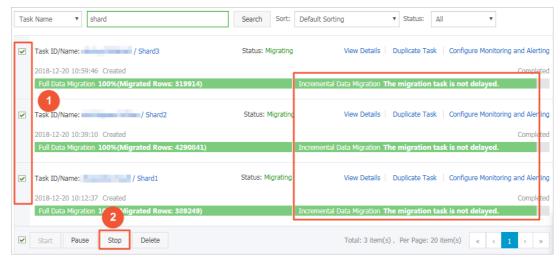

14. Switch over your business to the destination ApsaraDB for MongoDB instance.

# 9.4. Migrate user-created databases to Alibaba Cloud by using tools provided by MongoDB

mongodump and mongorestore are both built in MongoDB for backup and restoration. You can install the MongoDB database on a local device or ECS instance and use mongodump and mongorestore to migrate a user-created MongoDB database to an ApsaraDB for MongoDB instance.

We recommend that you use DTS to migrate user-created MongoDB databases to Alibaba Cloud, which ensures data migration without service downtime. For more information, see Migrate user-created standalone MongoDB databases to Alibaba Cloud by using DTS.

For more data migration and synchronization solutions, see Overview.

# Prerequisites

• The version of mongodump and mongorestore is the same as that of the user-created MongoDB database. For more information about the installation procedure, visit Install MongoDB at the official MongoDB website.

**?** Note You can also run the mongodump and mongorestore commands on the server where the user-created MongoDB databases reside.

• Standalone ApsaraDB for MongoDB instances only support MongoDB 3.4. To ensure compatibility, the version of the user-created MongoDB database must be 3.0, 3.2, 3.4, 4.0, or 4.2.

⑦ Note If the source user-created MongoDB databases and the destination ApsaraDB for MongoDB instance run different database versions or storage engines, ensure that there are no compatibility issues between them before you start migration. For more information about the database versions and storage engines supported by ApsaraDB for MongoDB, see 版本及存储引擎.

• The storage space of the standalone ApsaraDB for MongoDB instance must be larger than that required by the user-created MongoDB database. If the storage space is insufficient, you can expand the storage space. For more information, see Configuration change overview.

## Precautions

- This is full data migration. To ensure data consistency, stop related services and data writing operations on the source MongoDB database before the migration starts.
- If you have run the mongodump command to back up the database, move the backup files in the *du mp* folder to another directory. Ensure that the *dump* folder is empty. Otherwise, the historical backup files in this folder is overwritten during data backup.
- Run the mongodump and mongorestore commands on the server where the user-created MongoDB database resides. Do not run them in the mongo shell.

# Step 1: Back up the user-created database

1. On the server where the user-created database resides, run the following command to back up the whole data:

mongodump --host <mongodb\_host> --port <port> -u <username> --authenticationDatabase <databa
se>

#### ? Note

- <mongodb\_host>: the server address of the user-created MongoDB database. If this database is deployed on the current server, set this parameter to 127.0.0.1.
- <port>: the service port number for the user-created database. The default port number is 27017.
- <username>: the account used to log on to the user-created MongoDB database.
- <database>: the name of the authentication database. It is the database where the database account is created.

#### Example:

mongodump --host 127.0.0.1 --port 27017 -u root --authenticationDatabase admin

2. Enter the password for the database user in the Enter password: prompt and press Enter to start the backup.

**?** Note The password you enter is not displayed.

Wait until the data backup is complete. The data of the user-created database is backed up in the *dump* folder of the current directory.

# Step 2: Migrate data to the ApsaraDB for MongoDB instance

- 1. Obtain the connection address of the primary node of the ApsaraDB for MongoDB instance.
  - i. Log on to the ApsaraDB for MongoDB console.
  - ii. In the upper-left corner of the page, select the region where your instance resides.
  - iii. In the left-side navigation pane, click **Replica Set Instances**.
  - iv. Find the target instance and click its ID.
  - v. In the left-side navigation pane, click **Database Connection** to view the database connection details.

| Basic Information                          | Intranet Connection - VPC | : ?                                               |                           | Update Connection String |
|--------------------------------------------|---------------------------|---------------------------------------------------|---------------------------|--------------------------|
| Accounts                                   | Role                      | Address                                           |                           |                          |
| Database Connection                        | Primary                   | dds- mongodb.rds.aliyuncs.com:3717                |                           |                          |
| Backup and Recovery                        | ConnectionStringURI       | mongodb://root.****@dds .mongodb.rds.aliyuncs.con | - 2717/admin              |                          |
| Monitoring Info                            | ConnectionStringOR        | mongoub.moot. @uus .mongoub.rus.anyuncs.com       | n. sr i maumin            |                          |
| Alarm Rules                                | Public IP Connection      |                                                   | Release Public IP Address | Update Connection String |
| <ul> <li>Parameters</li> </ul>             | Role                      | Address                                           |                           |                          |
| Data Security                              | Primary                   | dds pub.mongodb.rds.aliyuncs.com:3717             |                           |                          |
| <ul> <li>Logs</li> <li>CloudDBA</li> </ul> | ConnectionStringURI       | mongodb://root.****@ddsmongodb.rds.aliyuncs.com:  | 3717/admin                |                          |

# **Connection addresses**

| Address<br>type                                                                                                    | Description                                                                                                    | Application scenario                                                                                       |  |  |
|----------------------------------------------------------------------------------------------------|----------------------------------------------------------------------------------------------------|----------------------------------------------------------------------------------------------------|--|--|
|                                                                                                    |                                                                                                    | The user-created MongoDB database is deployed on the ECS instance.                                         |  |  |
| VPC A VPC is an isolated virtual network with<br>connectio better security and performance than a<br>n address classic network. |                                                                                                    | <b>Note</b> The ECS instance and ApsaraDB for MongoDB instance must be located in the same region and VPC. |  |  |
| Public<br>connectio<br>n address                                                                                                | By default, ApsaraDB for MongoDB<br>instances do not provide public<br>connection addresses. You need to<br>apply for a public endpoint if required.<br>For more information, see Apply for a<br>public endpoint. | The user-created MongoDB database is deployed on a local device.                                           |  |  |

2. Add the IP address of the server where the user-created database resides to a whitelist of the ApsaraDB for MongoDB instance. For more information, see Configure a whitelist.

#### ? Note

- When you connect to an ApsaraDB for MongoDB instance over a VPC, you must add the internal IP address of the ECS instance where the user-created database resides to the whitelist of the ApsaraDB for MongoDB instance.
- When you connect to an ApsaraDB for MongoDB instance over the Internet, you must add the public IP address of the local server where the user-created database resides to a whitelist of the ApsaraDB for MongoDB instance.
- 3. On the server where the user-created database resides, run the following command to migrate the whole data to the ApsaraDB for MongoDB instance:

mongorestore --host <Primary\_host> -u <username> --authenticationDatabase <database> <Backup di rectory>

#### ? Note

- <Primary\_host>: the connection address of the primary node in the ApsaraDB for MongoDB instance.
- <username>: the database account of the ApsaraDB for MongoDB instance. The initial account is **root**.
- <database>: the name of the authentication database. It is the database where the database account is created. If the database account is root, enter admin.
- <Backup directory>: the directory that stores backup files. The default backup directory is *dump*.

#### Example:

mongorestore --host dds-bp\*\*\*\*\*\*\*-pub.mongodb.rds.aliyuncs.com:3717 -u root --authenticationD atabase admin dump

4. Enter the password for the database user of the ApsaraDB for MongoDB instance in the Enter pass word: prompt and press Enter to start data migration.

#### ? Note

- The password you enter is not displayed.
- If you forget the password for the root user, you can reset it. For more information, see Set a password.

Wait until the data migration is complete. Switch your business to the ApsaraDB for MongoDB instance during off-peak hours.

### References

After the database is migrated to an ApsaraDB for MongoDB instance, you can connect to the database and manage the database and database account.

• Connect to a standalone ApsaraDB for MongoDB instance by using the mongo shell

• Manage MongoDB users though DMS

# 9.5. Migrate user-created MongoDB databases to Alibaba Cloud by using the built-in commands of MongoDB

This topic describes how to migrate user-created MongoDB databases to Alibaba Cloud by using mongodump and mongorestore, which are both built in MongoDB for backup and restoration. You can install user-created MongoDB databases on a local server or an ECS instance, and use mongodump and mongorestore to migrate these databases to a replica set instance of ApsaraDB for MongoDB.

To avoid service disruption, we recommend that you use DTS to migrate user-created MongoDB databases to Alibaba Cloud. For more information, see Migrate the replica set of a user-created MongoDB database to ApsaraDB for MongoDB by using DTS.

For more information about data migration and synchronization solutions, see Overview.

# Prerequisites

• mongodump and mongorestore are installed on a different server from the user-created MongoDB databases, but run the same version as the databases. For more information about the installation procedure, visit Install MongoDB at the official MongoDB website.

**?** Note You can also run the mongodump and mongorestore commands on the server where the user-created MongoDB databases reside.

• The storage capacity of the destination replica set instance is greater than the occupied storage space of the user-created MongoDB databases. If the storage capacity is insufficient, you can upgrade the instance. For more information, see Configuration change overview.

# Precautions

- This is full data migration. To ensure data consistency, we recommend that you stop writing data to the user-created MongoDB databases before you migrate data.
- If you have used the mongodump command to back up a user-created MongoDB database, move the backup files in the *dump* folder to another directory and make sure that the *dump* folder is empty. If it is not empty, its historical backup files are overwritten the next time you back up a database.
- Run the mongodump and mongorestore commands on the servers. Do not run these commands in the mongo shell.

# Step 1 Back up the user-created MongoDB databases

1. On the server where the user-created MongoDB databases reside, run the following command to back up all the databases:

mongodump --host <mongodb\_host> --port <port> -u <username> --authenticationDatabase <databa se>

#### ? Note

- <mongodb\_host>: the address of the server where the user-created MongoDB databases reside. In this case, enter 127.0.0.1.
- <port>: the service port of the user-created MongoDB databases. The default value is 27017.
- <username>: the username you use to log on to a user-created MongoDB database.
- <database>: the name of the authentication database. It is the database where the database user is created.

#### Example:

mongodump --host 127.0.0.1 --port 27017 -u root --authenticationDatabase admin

- 2. When Enter password: is displayed, enter the password of the database user and press Enter. The data backup operation starts.
  - ⑦ Note The password you enter is not displayed.

Wait until data backup is complete. The data of the user-created MongoDB databases is backed up to the *dump* folder of the directory where you run this command.

#### Step 2 Migrate data to the destination replica set instance

1. Obtain the public or internal connection string of the primary node in the destination replica set instance. For more information, see Overview of replica set instance connections.

(?) Note You must apply for a public endpoint manually. For more information, see Apply for a public endpoint for a replica set instance.

2. Add the IP address of the server where the user-created MongoDB databases reside to a whitelist of the destination replica set instance. For more information, see Configure a whitelist for a replica set instance.

#### ? Note

- If you want to connect to a replica set instance over an internal network, you must add the private IP address of the ECS instance where the user-created MongoDB databases reside to a whitelist of the replica set instance.
- If you want to connect to a replica set instance over the Internet, you must add the public IP address of the server where the user-created MongoDB databases reside to a whitelist of the replica set instance.
- 3. On the server where the user-created MongoDB databases reside, run the following command to restore all the backup files to the destination replica set instance:

mongorestore --host <Primary\_host> -u <username> --authenticationDatabase <database> <Backup di rectory>

? Note

- <Primary\_host>: the connection string of the primary node in the destination replica set instance.
- <username>: the username you use to log on to a database of the destination replica set instance. The initial username is root.
- <database>: the name of the authentication database. It is the database where the database user is created. If the database username is root, enter admin.
- <Backup directory>: the directory where the backup files are stored. The default value is *dump*.

#### Example:

mongorestore --host dds-bp\*\*\*\*\*\*\*-pub.mongodb.rds.aliyuncs.com:3717 -u root --authenticationD atabase admin dump

4. When Enter password: is displayed, enter the password of the database user and press Enter. The data restoration operation starts.

⑦ Note

- The password you enter is not displayed.
- If you forget the password of the root user, you can reset it. For more information, see Set a password for a replica set instance.

After data restoration is complete, switch over your business to the destination replica set instance. We recommend you perform the switchover during off-peak hours to minimize impact on your business.

# 9.6. Migrate a user-created MongoDB database to ApsaraDB for MongoDB by using tools provided by MongoDB

This topic describes how to migrate a user-created MongoDB database to ApsaraDB for MongoDB by using mongodump and mongorestore, which are built in MongoDB for data backup and restoration. You can install user-created MongoDB databases on a local server or an ECS instance, and use mongodump and mongorestore to migrate these databases to an ApsaraDB for MongoDB sharded cluster instance.

# **Background information**

- To avoid service disruption, we recommend that you use DTS to migrate user-created sharded MongoDB databases to ApsaraDB for MongoDB. For more information, see Migrate a user-created sharded MongoDB database to ApsaraDB for MongoDB by using DTS.
- For more information about data migration and synchronization solutions, see Overview of data migration and synchronization.

# Prerequisites

• mongodump and mongorestore are installed on a different server from the user-created MongoDB databases, but run the same version as the databases. For more information about the installation procedure, visit Install MongoDB at the MongoDB official website.

(?) Note You can also run the mongodump and mongorestore commands on the server where the user-created MongoDB databases reside.

• The storage capacity of the destination sharded cluster instance is greater than the storage space occupied by the user-created MongoDB databases. If the storage capacity is insufficient, you can upgrade the instance. For more information, see Configuration change overview.

## Precautions

- This is full data migration. To ensure data consistency, we recommend that you stop writing data to the user-created MongoDB databases before you migrate data.
- If you have run the mongodump command to back up a user-created MongoDB database, move the backup files in the *dump* folder to another directory and make sure that the *dump* folder is empty. If it is not empty, its historical backup files are overwritten the next time you back up a database.
- Run the mongodump and mongorestore commands on the servers. Do not run these commands on the mongo shell.

## Step 1: Back up the user-created MongoDB databases

1. On the server where the user-created MongoDB databases reside, run the following command to back up all the databases:

mongodump --host <mongodb\_host> --port <port> -u <username> --authenticationDatabase <databa se>

## ? Note

- <mongodb\_host>: the IP address of the server where the user-created MongoDB databases reside. In this case, enter 127.0.0.1.
- <port>: the service port of the user-created MongoDB databases. The default value is 27017.
- <username>: the username used to log on to a user-created MongoDB database.
- <database>: the database corresponding to the username if authentication is enabled.

#### Example:

mongodump --host 127.0.0.1 --port 27017 -u root --authenticationDatabase admin

2. When Enter password: is displayed, enter the password of the database user and press Enter. The data backup operation starts.

Wait until data backup is complete. The data of the user-created MongoDB databases is backed up to the *dump* folder of the directory where you run this command.

# Step 2: (Optional) Configure data sharding

If data sharding is not configured, data is only written to the primary shard. Then the storage and computing resources of other shards are not used. For more information, see Configure sharding to maximize the performance of shards.

(?) Note You must create required databases and collections in the destination sharded cluster instance before data migration. However, you can configure data sharding for the databases and collections either before or after data migration.

# Step 3: Migrate data to the destination sharded cluster instance

1. Obtain the public or internal connection string of a mongos in the destination sharded cluster instance. For more information, see Overview of sharded cluster instance connections.

Onte You must apply for a public endpoint manually. For more information, see Apply for a public endpoint for a sharded cluster instance.

- 2. Add the IP address of the server where the user-created MongoDB databases reside to a whitelist of the destination sharded cluster instance. For more information, see Configure a whitelist for a sharded cluster instance.
  - ? Note
    - If you want to connect to a sharded cluster instance over the internal network, you must add the private IP address of the ECS instance where the user-created MongoDB databases reside to a whitelist of the sharded cluster instance.
    - If you want to connect to a sharded cluster instance over the Internet, you must add the public IP address of the server where the user-created MongoDB databases reside to a whitelist of the sharded cluster instance.
- 3. On the server where the user-created MongoDB databases reside, run the following command to restore all the backup files to the destination sharded cluster instance:

mongorestore --host <Mongos\_host> -u <username> --authenticationDatabase <database> <Backup di rectory>

? Note

- <Mongos\_host>: the connection string of any mongos in the ApsaraDB for MongoDB instance.
- <username>: the username used to log on to a database of the destination sharded cluster instance. The initial username is root.
- <database>: the database corresponding to the username if authentication is enabled.
   If the username is root, enter admin.
- <Backup directory>: the directory where the backup files are stored. The default value is *dump*.

Example:

mongorestore --host s-bp\*\*\*\*\*\*\*-pub.mongodb.rds.aliyuncs.com:3717 -u root --authenticationData base admin dump

4. When Enter password: is displayed, enter the password of the database user and press Enter. The data restoration operation starts.

? Note

- The password characters are not displayed when you enter the password.
- If you forget the password of the root user, you can reset it. For more information, see Set a password for a sharded cluster instance.

After data restoration is complete, switch over your business to the destination sharded cluster instance. We recommend you perform the switchover during off-peak hours to minimize impact on your business.